EDK82ZBC 13284588

Ä.=Nyä

# **Global Drive**

**Montageanleitung**

**Mounting Instructions**

**Instructions de montage**

# **Keypad**

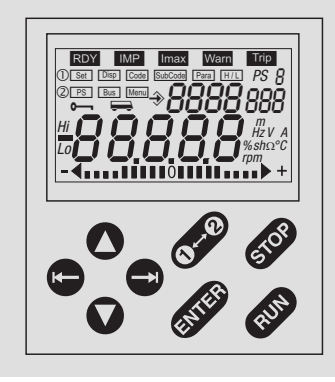

**E82ZBC, E82ZBB**

**Automatisierungsmodul** *Automation module* **Module d'automatisme**

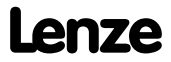

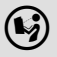

 Lesen Sie zuerst diese Anleitung und die Dokumentation zum Grundgerät, bevor Sie mit den Arbeiten beginnen! Beachten Sie die enthaltenen Sicherheitshinweise.

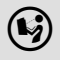

 $(\bigcup_{i=1}^{\infty})$  Please read these instructions and the documentation of the standard device before you start working! Observe the safety instructions given therein!

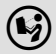

 Lire le présent fascicule et la documentation relative à l'appareil de base avant toute manipulation de l'équipement ! Respecter les consignes de sécurité fournies.

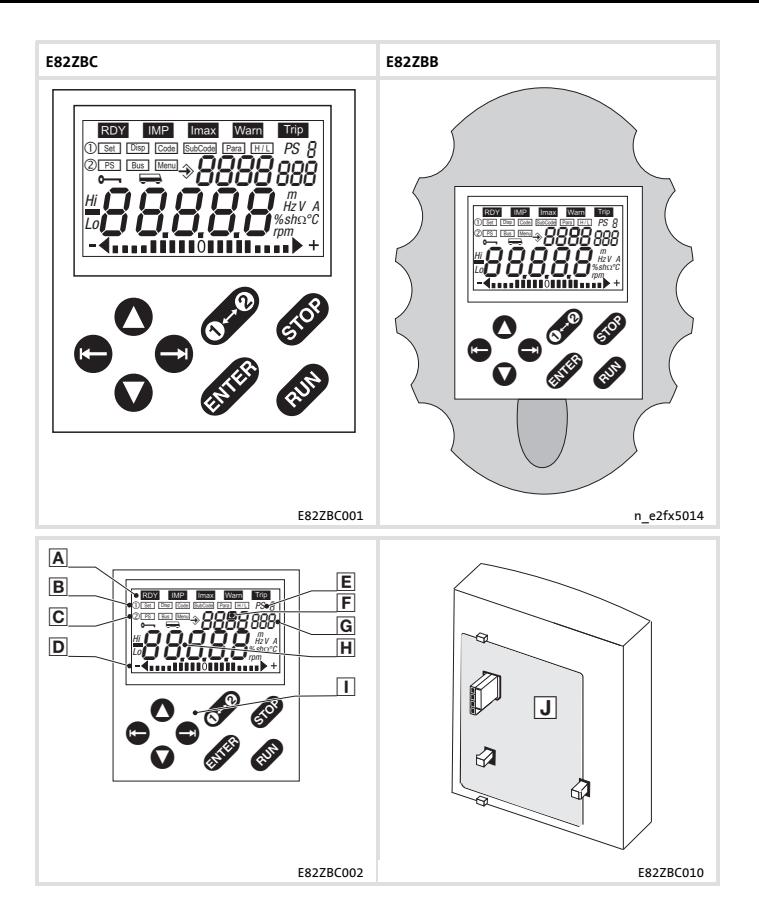

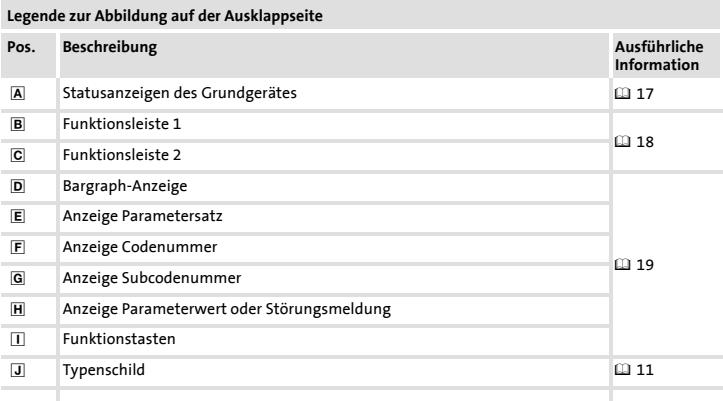

# **Inhalt i**

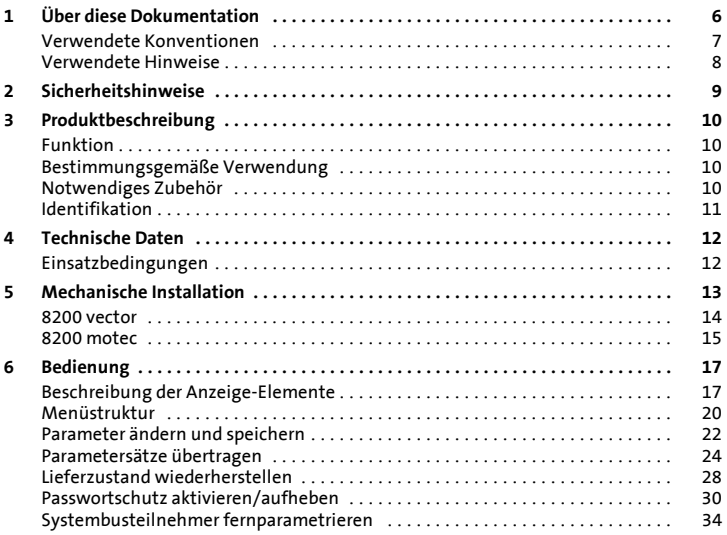

# <span id="page-5-0"></span>**1 Über diese Dokumentation**

## **Inhalt**

Diese Dokumentation enthält ...

- ƒ Informationen zur mechanischen Installation des Automatisierungsmoduls;
- ƒ Informationen zur Bedienung des Automatisierungsmoduls;
- ƒ Sicherheitshinweise, die Sie unbedingt beachten müssen;
- ▶ Angaben über Versionsstände der zu verwendenden Lenze Grundgeräte;
- ▶ Technische Daten.

# **Informationen zur Gültigkeit**

Die Informationen in dieser Dokumentation sind gültig für folgende Geräte:

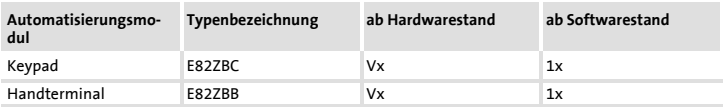

# **Zielgruppe**

DieseDokumentationwendet sich an Personen, die das beschriebene Produkt nach Projektvorgabe installieren und in Betrieb nehmen.

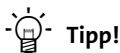

Dokumentationen und Software-Updates zu weiteren Lenze Produkten finden Sie im Internet im Bereich "Services & Downloads" unter

# **http://www.Lenze.com**

# <span id="page-6-0"></span>**Verwendete Konventionen**

Diese Dokumentation verwendet folgende Konventionen zur Unterscheidung verschiedener Arten von Information:

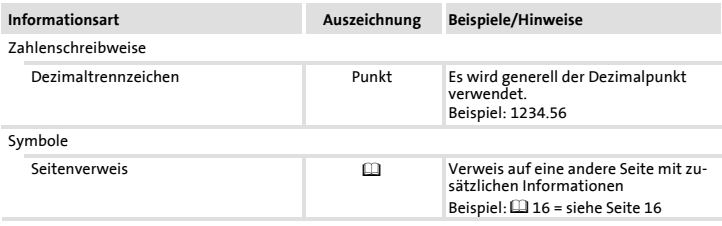

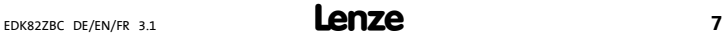

# <span id="page-7-0"></span>**[1](#page-5-0) Über diese Dokumentation** Verwendete Hinweise

# **Verwendete Hinweise**

Um auf Gefahren und wichtige Informationen hinzuweisen, werden in dieser Dokumentation folgende Piktogramme und Signalwörter verwendet:

## **Sicherheitshinweise**

Aufbau der Sicherheitshinweise:

# **Gefahr!**

(kennzeichnet die Art und die Schwere der Gefahr)

# **Hinweistext**

(beschreibt die Gefahr und gibt Hinweise, wie sie vermieden werden kann)

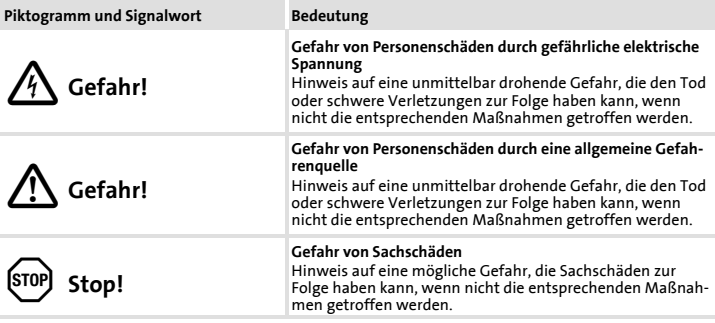

## **Anwendungshinweise**

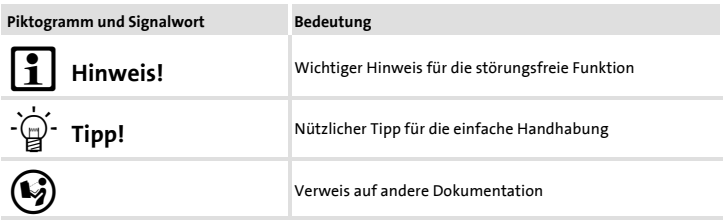

# <span id="page-8-0"></span>**Gefahr!**

Unsachgemäßer Umgang mit dem Automatisierungsmodul und dem Grundgerät kann schwere Personenschäden und Sachschäden verursachen.

Beachten Sie die in der Dokumentation zum Grundgerät enthaltenen Sicherheitshinweise und Restgefahren.

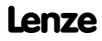

# <span id="page-9-0"></span>**3 Produktbeschreibung** Funktion

# **Funktion**

Mit dem Keypad können Sie über eine Tastatur mit den Lenze-Grundgeräten kommunizieren.

Sie können

- $\blacktriangleright$  parametrieren
- $\blacktriangleright$  steuern (z. B. sperren und freigeben)
- $\blacktriangleright$  Betriebsdaten anzeigen
- ƒ Sollwerte vorgeben
- ƒ Parametersätze zu anderen Grundgeräten übertragen

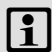

# **Hinweis!**

Sie können das Keypad auch bei laufendem Antrieb an das Grundgerät anschließen oder es vom Grundgerät entfernen.

# **Bestimmungsgemäße Verwendung**

Das Automatisierungsmodul ...

ƒ ist eine Zubehör-Baugruppe, die mit folgenden Lenze Grundgeräten eingesetzt werden kann:

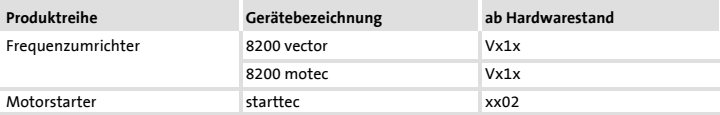

▶ ist ein Betriebsmittel zum Einsatz in industriellen Starkstromanlagen.

**Jede andere Verwendung gilt als sachwidrig!**

# **Notwendiges Zubehör**

Verbindungsleitung E82ZWLxxx (nur für Handterminal und Türeinbau)

# **Produktbeschreibung [3](#page-9-0)** Identifikation

# <span id="page-10-0"></span>**Identifikation**

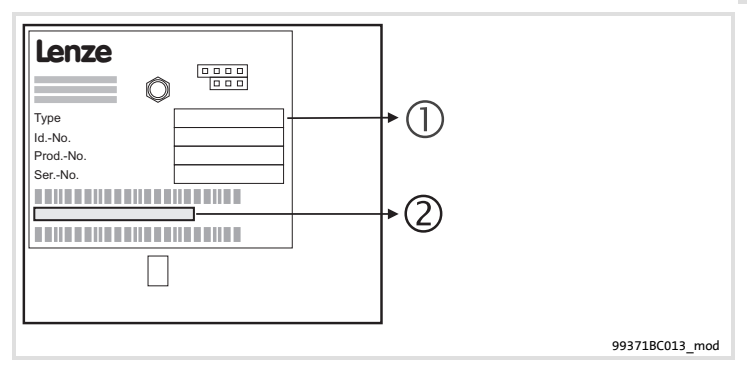

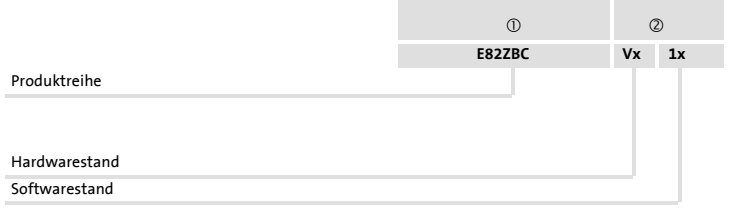

# <span id="page-11-0"></span>**4 Technische Daten Einsatzbedingungen**

# **Umgebungsbedingungen**

# **Klimatisch**

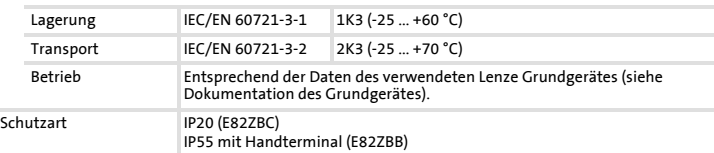

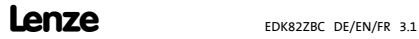

# <span id="page-12-0"></span>**Hinweis!**

Das Keypad ist mit einer Schraubverbindung im Handterminal rückseitig befestigt (nur bei E82ZBB) oder nachträglich noch zu befestigen (Handterminal als Zubehör). Für die stationäre Befestigung des Keypad z. B. in einer Schaltschrankwand benötigen Sie das Einbau-Set E82ZBHT (siehe zugehörige Dokumentation).

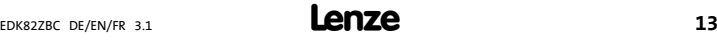

# <span id="page-13-0"></span>**[5](#page-12-0) Mechanische Installation**

**8200 vector**

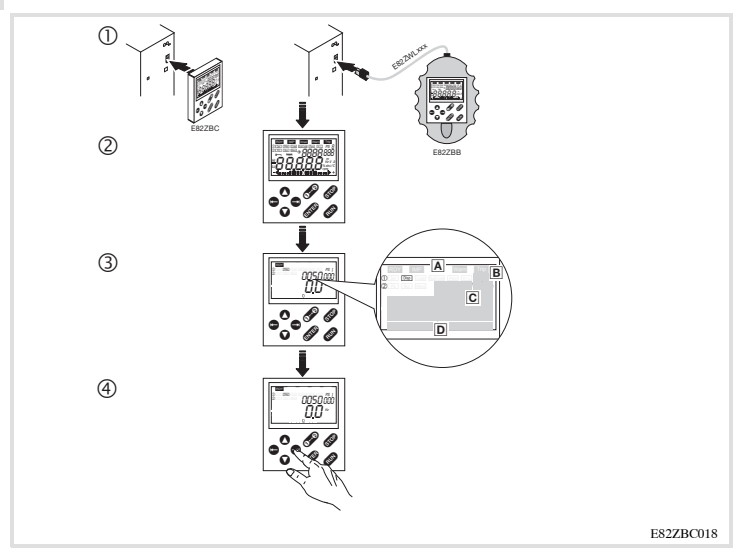

- c Keypad auf der Frontseite des Grundgerätes (für E82ZBC) bzw. Handterminal E82ZBB über Leitung E82ZWLxxx an der Schnittstelle AIF anschließen. Sie können das Keypad auch während des Betriebs anschließen und wieder entfernen.
- d Sobald das Keypad mit Spannung versorgt wird, führt es einen kurzen Selbsttest aus.
- **3** Das Keypad ist betriebsbereit, wenn es den Modus "Disp" anzeigt:
	- Aktueller Status des Grundgerätes
	- Über Klemme aktivierter Parametersatz
	- Anzeige der Ausgangsfrequenz des Umrichters (Angezeigter Parameter wählbar in C0517/1)
	- Bargraph-Anzeige der Geräteauslastung (Angezeigter Betriebszustand wählbar in C0004)
- $^{\circ}$ drücken, um den Modus "Disp" zu verlassen

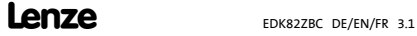

# <span id="page-14-0"></span>**Hinweis!**

Die Schutzart des 8200 motec ist bei entfernter AIF-Abdeckkappe von IP 65 auf IP 55 reduziert.

# **8200 motec**

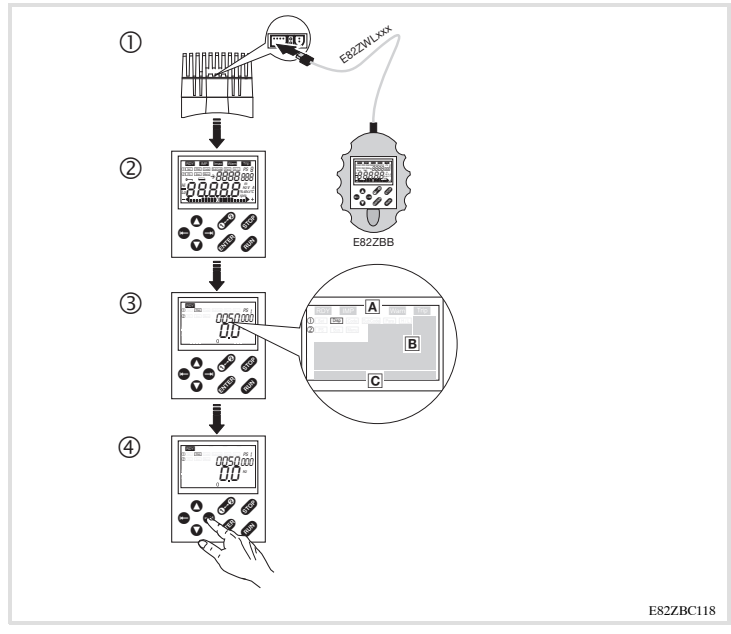

- $@$  Keypad in das Handterminal einstecken und verschrauben (nur bei E82ZBC). Sie können das Keypad auch während des Betriebs anschließen und wieder entfernen.
- d AIF-Abdeckkappe am Kühlkörper des motec entfernen.
- <sup>3</sup> Handterminal über Verbindungsleitung mit der Schnittstelle AIF verbinden.
- $\circledast$  Sobald das Keypad mit Spannung versorgt wird, führt es einen kurzen Selbsttest aus.

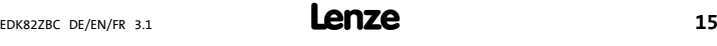

# **[5](#page-12-0) Mechanische Installation**

- g Das Keypad ist betriebsbereit, wenn es den Modus "Disp" anzeigt:
	- Aktueller Status des Grundgerätes
	- Über Klemme aktivierter Parametersatz
	- Anzeige der Ausgangsfrequenz des Umrichters (Angezeigter Parameter wählbar in C0517/1)
	- Bargraph-Anzeige der Geräteauslastung (Angezeigter Betriebszustand wählbar in C0004)
- $^{\circ}$ drücken, um den Modus "Disp" zu verlassen

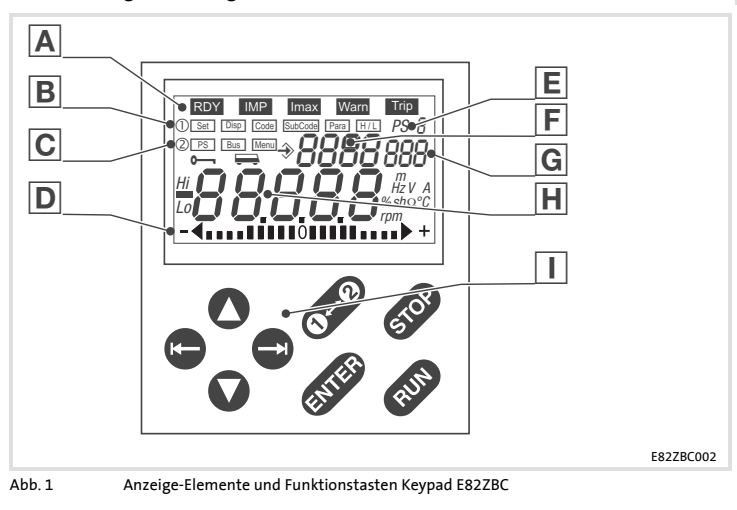

# <span id="page-16-0"></span>**Beschreibung der Anzeige-Elemente**

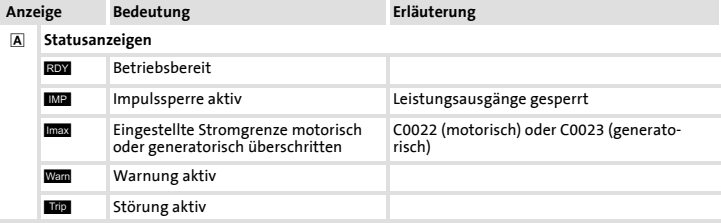

# <span id="page-17-0"></span>**[6](#page-16-0) Bedienung**

# Beschreibung der Anzeige-Elemente

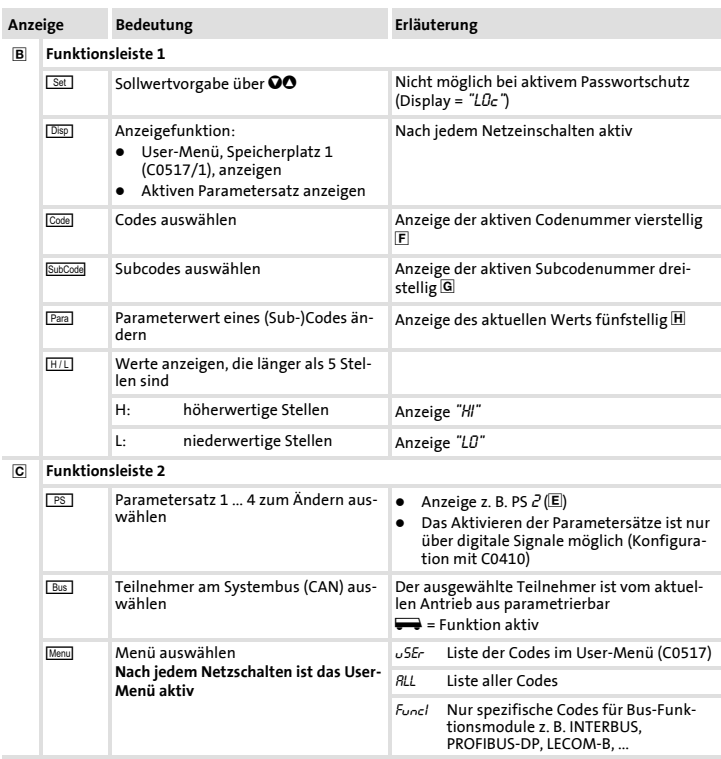

# **Bedienung** Beschreibung der Anzeige-Elemente

**[6](#page-16-0)**

<span id="page-18-0"></span>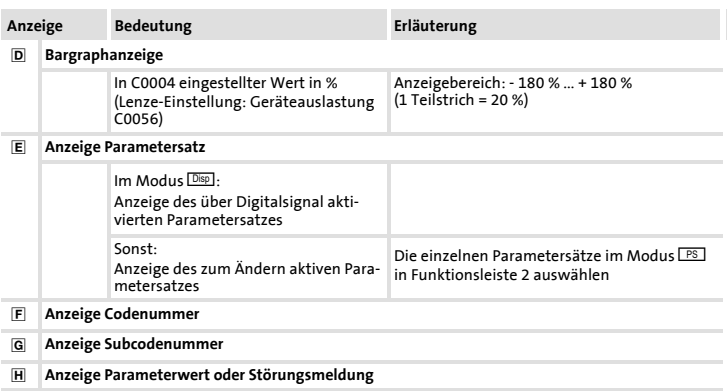

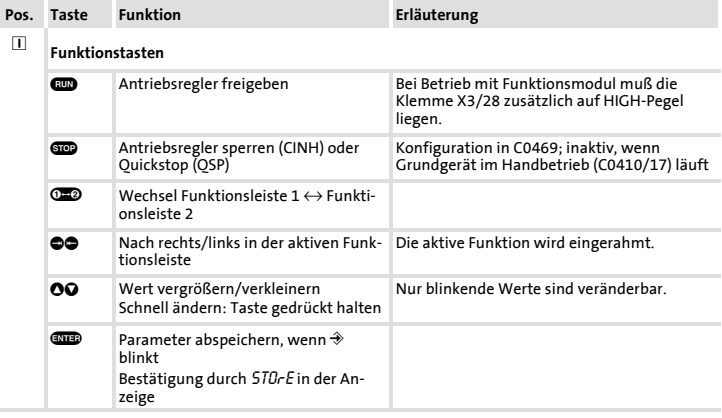

# <span id="page-19-0"></span>**[6](#page-16-0) Bedienung** Menüstruktur

# **Menüstruktur**

Für die einfache Bedienung sind die Codes gruppiert in zwei Menüs:

- $\blacktriangleright$  Das Menü  $\cup$ 5Er
	- ist aktiv nach jedem Netzschalten oder nach dem Aufstecken des Keypad während des Betriebs.
	- enthält werkseitig alle Codes, um eine Standardanwendung mit linearer U/f-Kennliniensteuerung in Betrieb zu nehmen.
	- können Sie in C0517 nach Ihren Wünschen zusammenstellen.
- $\blacktriangleright$  Im Menii  $\beta$ ll
	- sind alle Codes enthalten.
	- sind die Codes nummerisch aufsteigend sortiert.

**Bedienung** Menüstruktur

**[6](#page-16-0)**

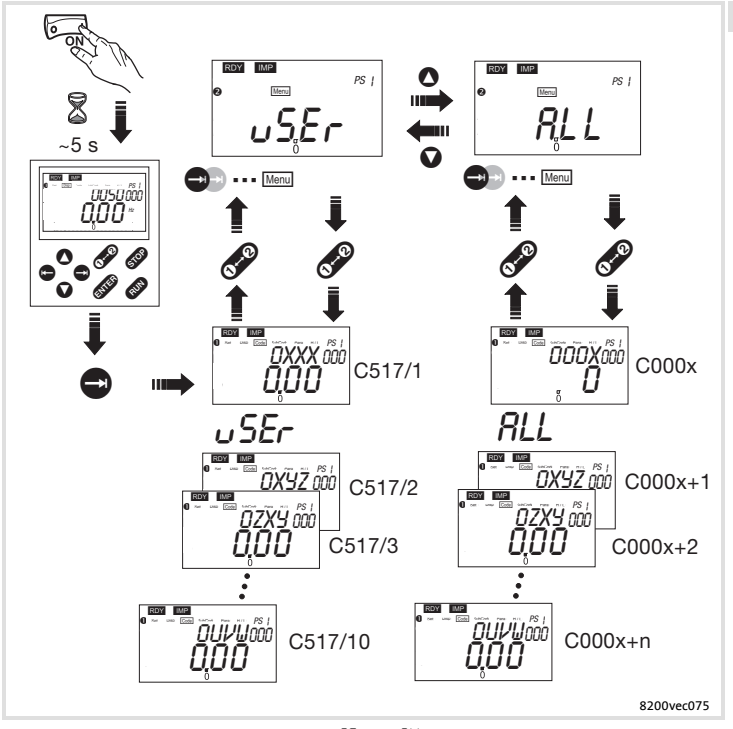

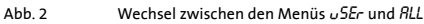

EDK82ZBC DE/EN/FR 3.1 **Lenze 121** 

Parameter ändern und speichern **Parameter ändern und speichern**

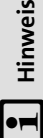

# <span id="page-21-0"></span>Nach jedem Netzschalten ist das Menü o SE- aktiv. Um alle Codes aufrufen zu können, müssen Sie in Nach jedem Netzschalten ist das Menü user aktiv. Um alle Codes aufrufen zu können, müssen Sie in das Menü RLL wechseln. das Menü RLL wechseln. ƒ

- Mit dem Keypad können Sie in den verschiedenen Parametersätzen nur Parameterwerte ändern. Mit dem Keypad können Sie in den verschiedenen Parametersätzen nur Parameterwerte ändern. ƒ
- Einen Parametersatz für den Betrieb aktivieren können Sie nur mit digitalen Signalen (Konfiguration Einen Parametersatz für den Betrieb aktivieren können Sie nur mit digitalen Signalen (Konfiguration mit C0410)! ƒ
	- Das Keypad zeigt in der Funktion DSSI den im Betrieb gerade aktiven Parametersatz.  $\blacktriangleright$  Das Keypad zeigt in der Funktion  $\overline{\mathbb{D}^{\text{ss}}}$  den im Betrieb gerade aktiven Parametersatz. ƒ

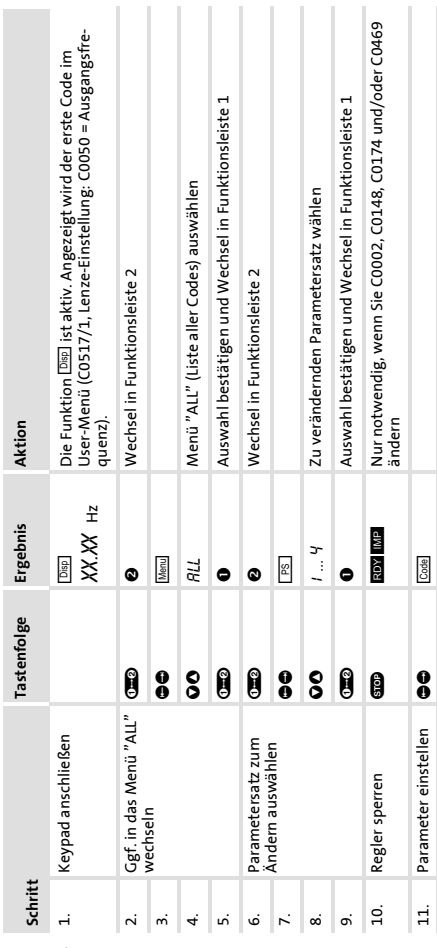

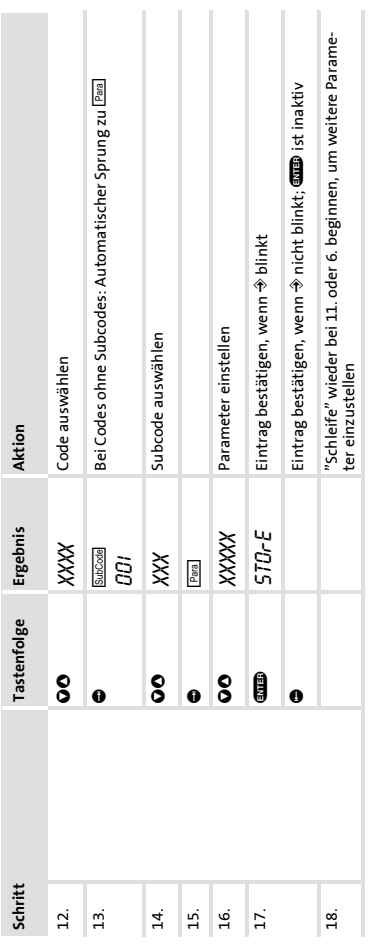

**Bedienung** Parameter ändern und speichern

Parametersätze übertragen **Parametersätze übertragen** Mit dem Keypad können Sie einfach Parameter-Einstellungen von Grundgerät zu Grundgerät kopieren. Mit dem Keypad können Sie einfach Parameter-Einstellungen von Grundgerät zu Grundgerät kopieren.

# Parametersätze vom Grundgerät in das Keypad kopieren **Parametersätze vom Grundgerät in das Keypad kopieren**

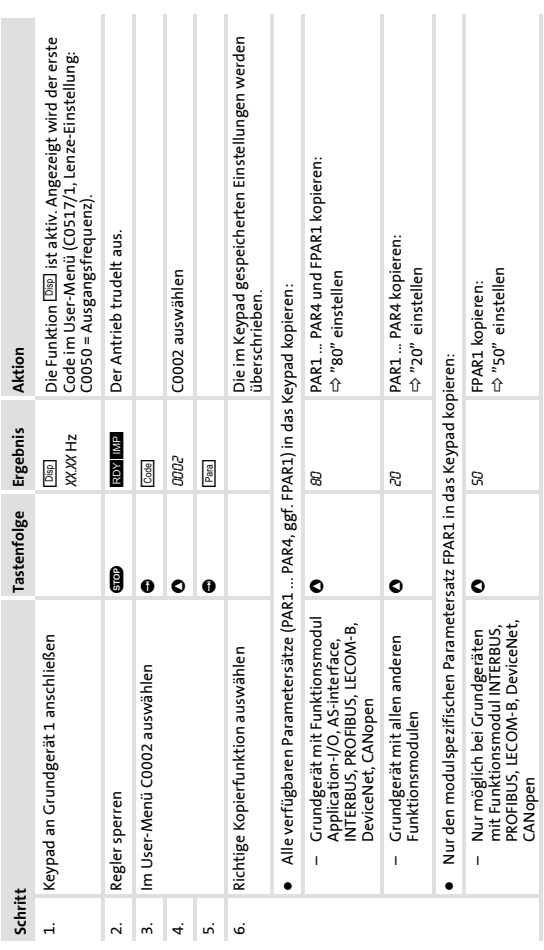

# <span id="page-23-0"></span>**6 Bedienung** Parametersätze übertragen

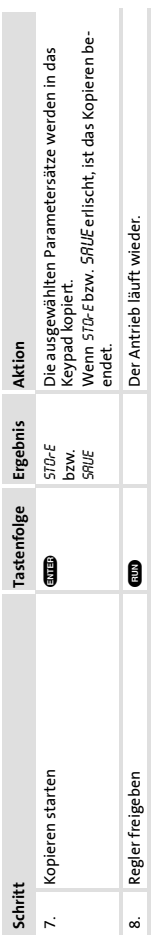

# **Bedienung** Parametersätze übertragen

**6**

Parametersätze vom Keypad in das Grundgerät kopieren **Parametersätze vom Keypad in das Grundgerät kopieren**

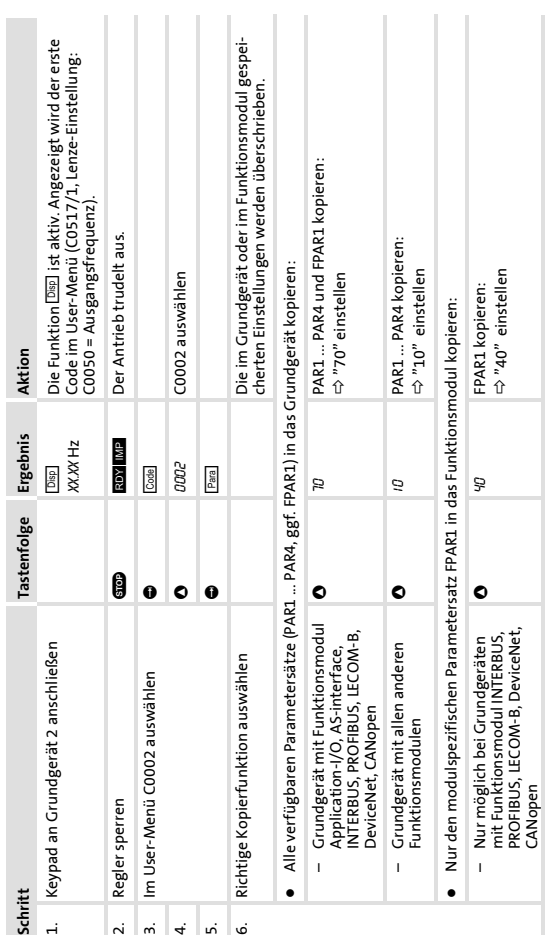

# **6 Bedienung**

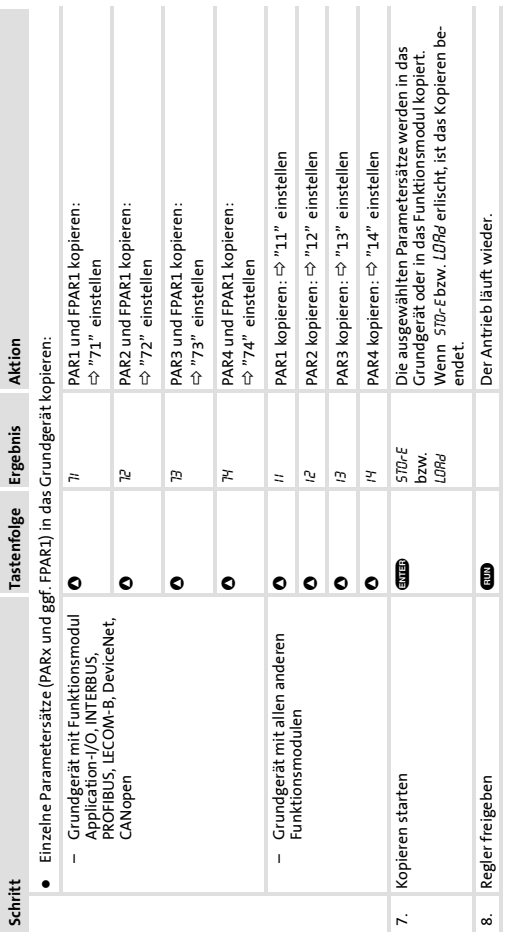

**Bedienung** Parametersätze übertragen

EDK82ZBC DE/EN/FR 3.1 **Lenze 127** 

Lieferzustand wiederherstellen **Lieferzustand wiederherstellen**

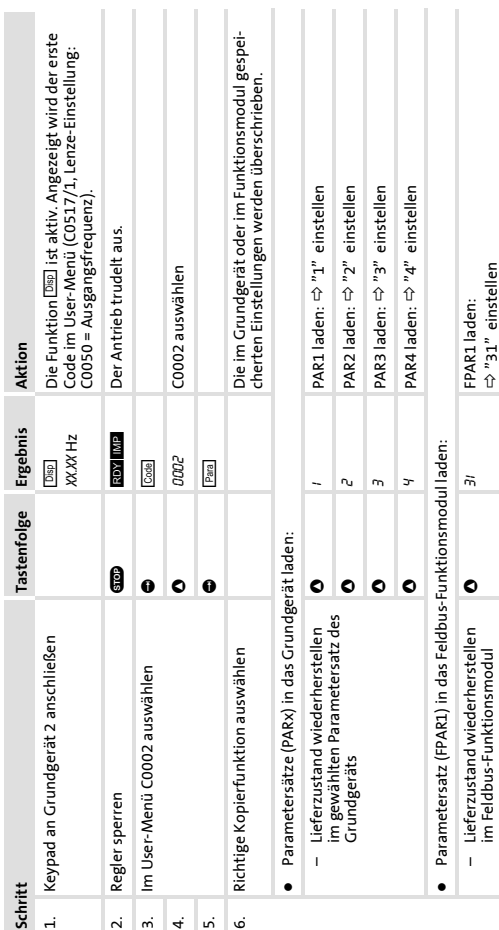

# <span id="page-27-0"></span>**6 Bedienung** Lieferzustand wiederherstellen

**28**

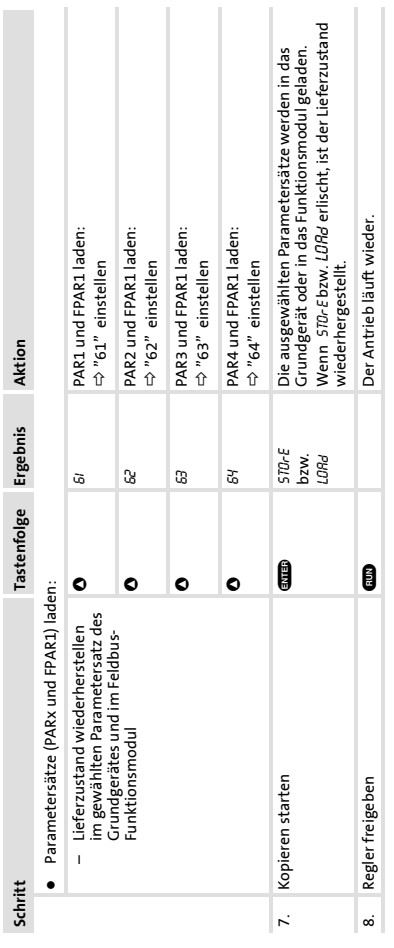

**6**

# **Filled** Hinweis!

<span id="page-29-0"></span>Bei aktivem Passwortschutz (C0094 = 1 ... 9999) haben Sie nur noch auf das Menü JSE- freien Zugriff. Bei aktivem Passwortschutz (C0094 = 1 ... 9999) haben Sie nur noch auf das Menü user freien Zugriff.

Alle anderen Funktionen können Sie nur ausführen, wenn Sie zuvor das Passwort eingeben. Alle anderen Funktionen können Sie nur ausführen, wenn Sie zuvor das Passwort eingeben. ƒ

Beachten Sie: Beachten Sie:

- Beim Parametersatz-Transfer überschreiben Sie auch die passwortgeschützten Parameter. Beim Parametersatz-Transfer überschreiben Sie auch die passwortgeschützten Parameter. ƒ
- Das Passwort wird nicht übertragen. Das Passwort wird nicht übertragen. ƒ

Vergessen Sie nicht Ihr Passwort! Wenn Sie das Passwort trotzdem vergessen haben, können Sie es nur Vergessen Sie nicht Ihr Passwort! Wenn Sie das Passwort trotzdem vergessen haben, können Sie es nur über PC oder über ein Bus-System zurücksetzen! über PC oder über ein Bus-System zurücksetzen!

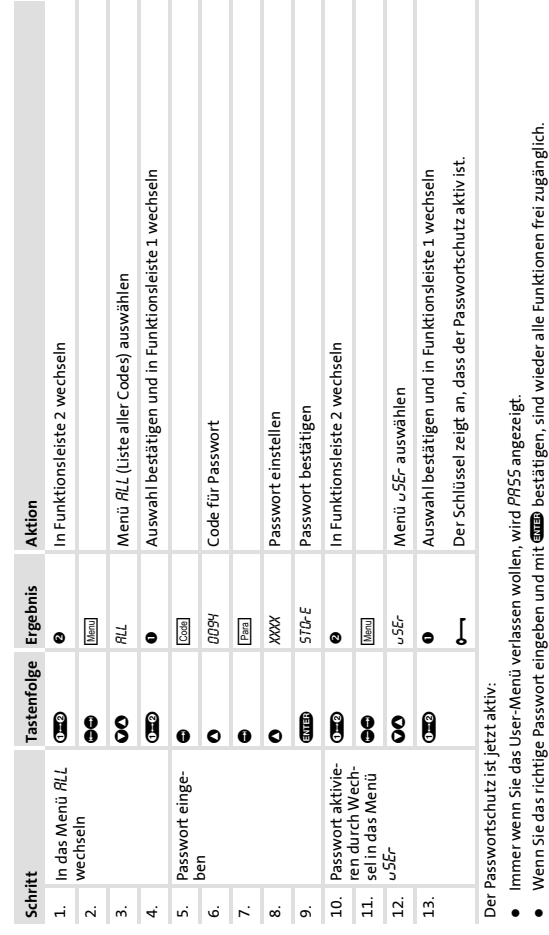

**6**

EDK82ZBC DE/EN/FR 3.1 **Lenze 31** 

**Passwortschutz aktivieren**

Passwortschutz aktivieren

# Passwortgeschützte Funktion aufrufen **Passwortgeschützte Funktion aufrufen**

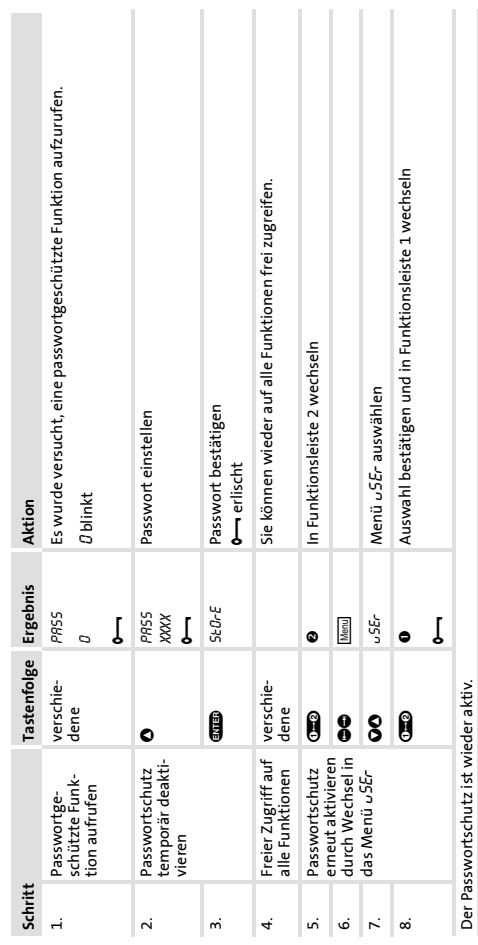

# **6 Bedienung** Passwortschutz aktivieren/aufheben

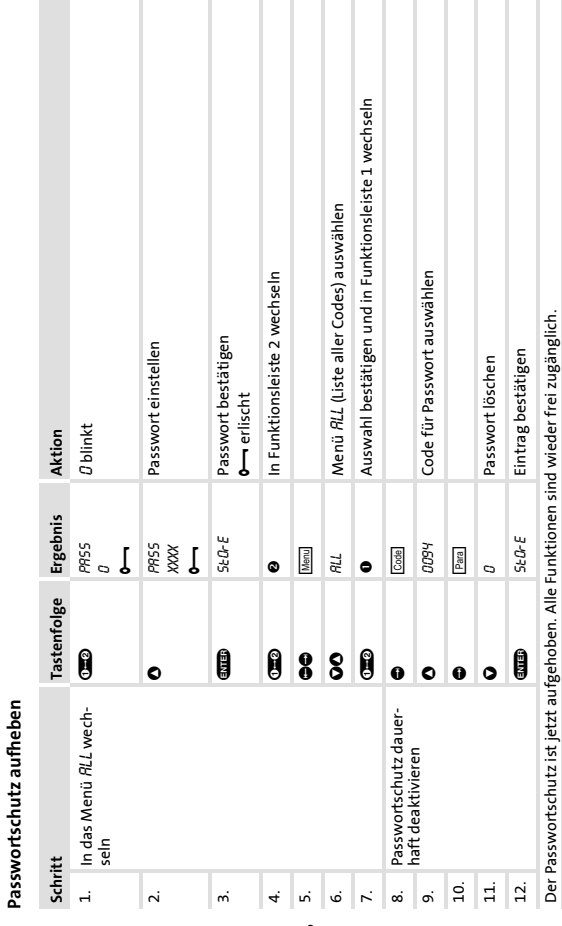

 $\mathbf{r}$ 

 $\sim$ 

Ï

 $1 - 1 - 1 - 1 - 1 - 1$ 

# **Bedienung** Passwortschutz aktivieren/aufheben  $\sim$  1

 $\sim$  1  $\sim$  1

 $\mathcal{A}$ 

Systembusteilnehmer fernparametrieren **Systembusteilnehmer fernparametrieren** <span id="page-33-0"></span>Sind Antriebsregler über Systembus (CAN) vernetzt, können Sie von einer zentralen Stelle des Netzwerks alle anderen Sind Antriebsregler über Systembus (CAN) vernetzt, können Sie von einer zentralen Stelle des Netzwerks alle anderen Systembus-Teilnehmer fernparametrieren. Systembus-Teilnehmer fernparametrieren.

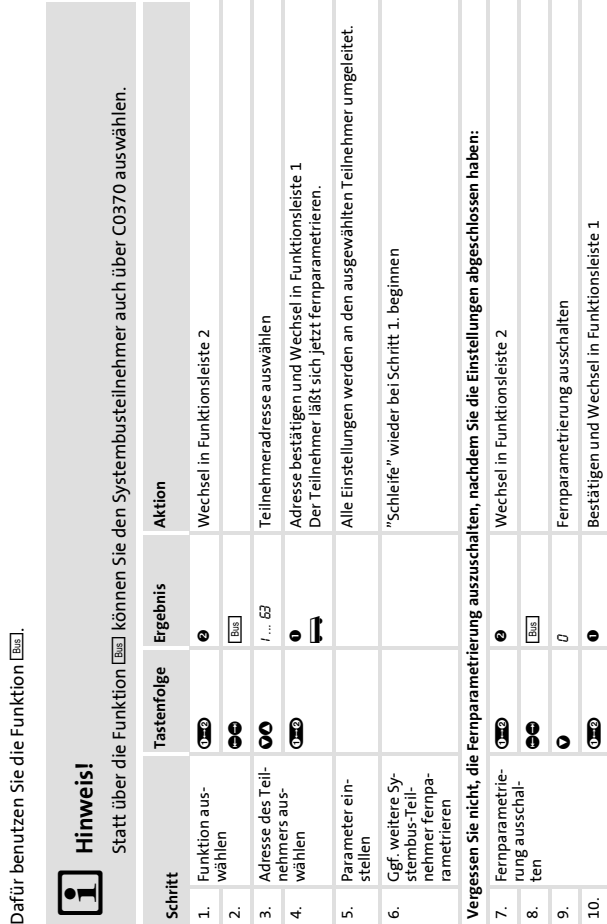

Die Fernparametrierung ist beendet.

Die Fernparametrierung ist beendet.

# **Bedienung** Systembusteilnehmer fernparametrieren

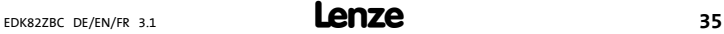

**6**

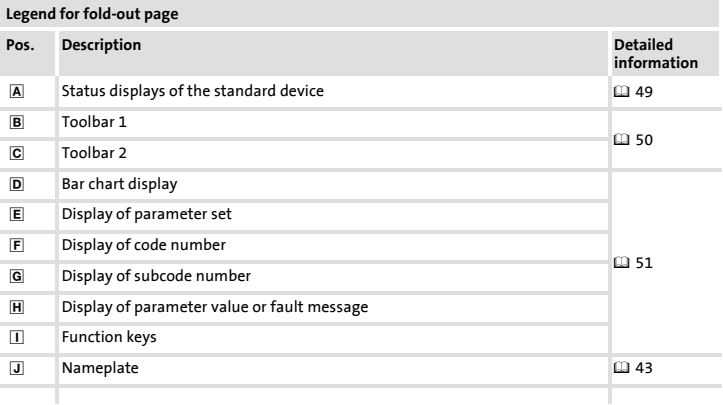
#### **Contents i**

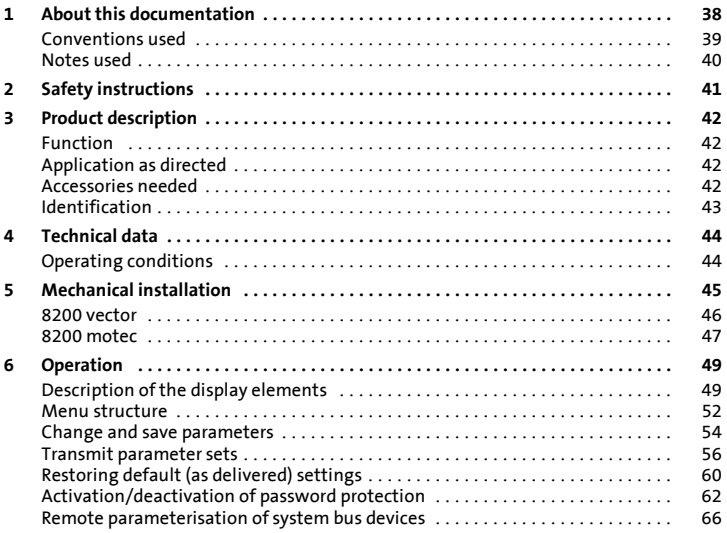

#### <span id="page-37-0"></span>**1 About this documentation**

#### **Contents**

This documentation contains ...

- $\blacktriangleright$  Information on mechanical installation of the automation module
- $\blacktriangleright$  Information on how to use the automation module
- $\blacktriangleright$  Safety instructions that must always be observed
- $\blacktriangleright$  Information on the versions of the standard Lenze devices to be used
- $\blacktriangleright$  Technical data

#### **Validity information**

The information given in this documentation is valid for the following devices:

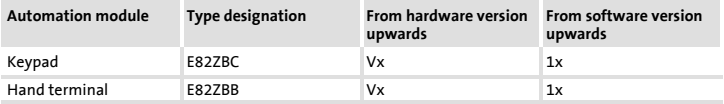

#### **Target group**

This documentation is intended for persons who install and commission the described product according to the project requirements.

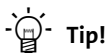

Documentation and software updates for further Lenze products can be found on the Internet in the "Services & Downloads" area under

#### **http://www.Lenze.com**

#### <span id="page-38-0"></span>**Conventions used**

This documentation uses the following conventions to distinguish between different types of information:

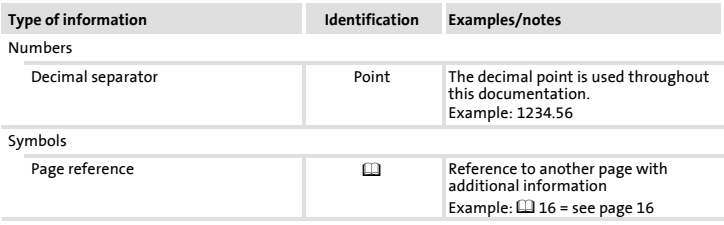

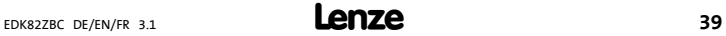

#### <span id="page-39-0"></span>**[1](#page-37-0) About this documentation** Notes used

#### **Notes used**

The following pictographs and signal words are used in this documentation to indicate dangers and important information:

#### **Safety instructions**

Structure of safety instructions:

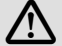

#### **Danger!**

(characterises the type and severity of danger)

#### **Note**

(describes the danger and gives information about how to prevent dangerous situations)

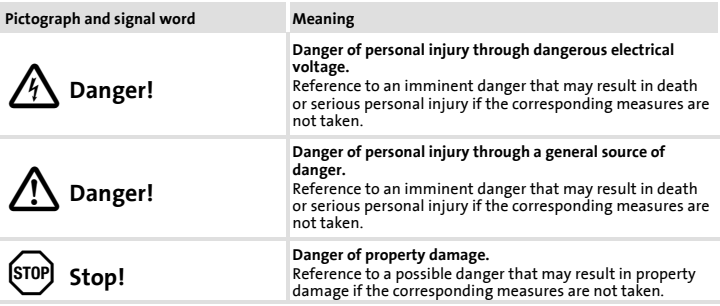

#### **Application notes**

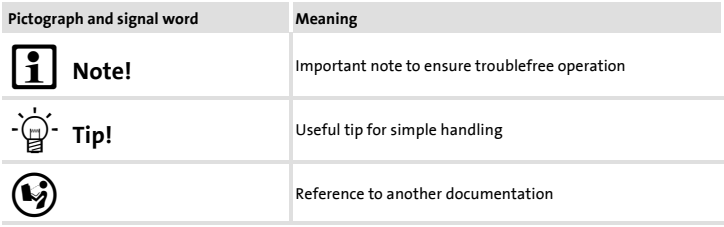

#### <span id="page-40-0"></span>**Danger!**

Improper use of the automation module and the standard device can cause serious personal injury and damage to property.

Observe the safety instructions and notes on residual hazards provided in the documentation for the standard device.

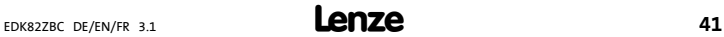

#### <span id="page-41-0"></span>**3 Product description** Function

#### **3 Product description Function**

You can use the keypad to communicate with the standard Lenze devices.

You can

- $\blacktriangleright$  set parameters
- $\triangleright$  control (e.g. disable and enable)
- $\blacktriangleright$  display operating data
- $\blacktriangleright$  stipulate setpoints
- $\blacktriangleright$  transfer parameter sets to other standard devices

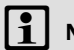

#### **Note!**

You can connect the keypad to the standard device or remove it from the standard device even while the drive is running.

#### **Application as directed**

The automation module ...

 $\blacktriangleright$  is an accessory that can be used with the following standard Lenze devices:

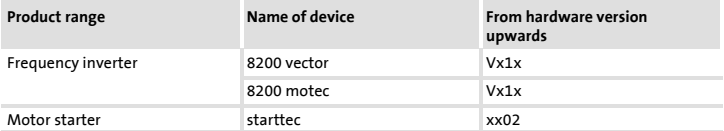

 $\blacktriangleright$  is a device intended for use in industrial heavy-current installations.

#### **Any other use is regarded as inappropriate!**

#### **Accessories needed**

E82ZWLxxx connecting cable (only for hand terminal and installation in door)

#### **Product description [3](#page-41-0)** Identification

#### <span id="page-42-0"></span>**Identification**

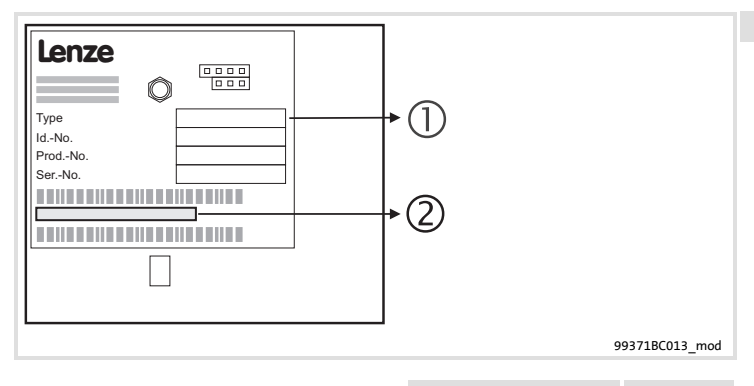

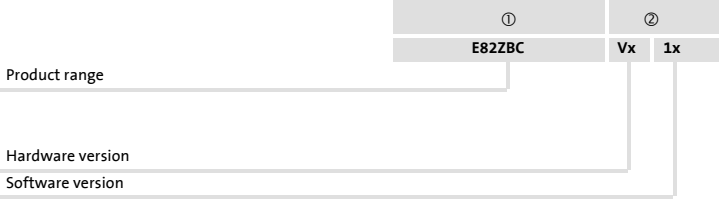

#### <span id="page-43-0"></span>**4 Technical data Operating conditions**

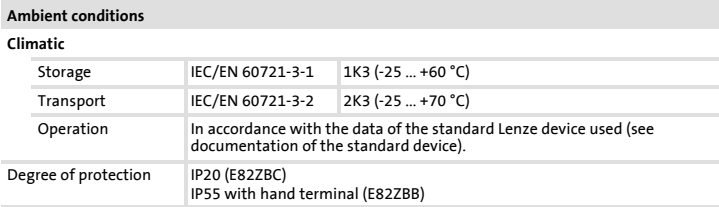

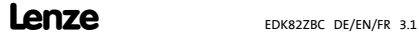

### <span id="page-44-0"></span> $|\mathbf{i}|$  Note!

The keypad is supplied already attached to the hand terminal by means of a screw-type connection on the rear of the keypad (only in the case of E82ZBB) or is to be attached to a hand terminal that has already been connected (hand terminal as an accessory). For stationary attachment of the keypad, e.g. in a control cabinet wall, you need the installation set E82ZBHT (see associated documentation).

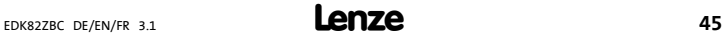

#### <span id="page-45-0"></span>**[5](#page-44-0) Mechanical installation**

#### **8200 vector**

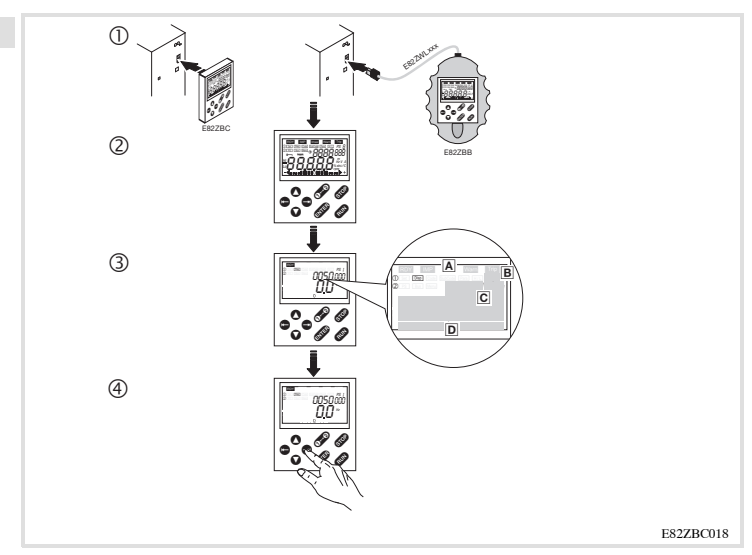

- $\oslash$  Connect the keypad to the front of the standard device (for E82ZBC) or connect the hand terminal (E82ZBB) to the AIF interface by means of the E82ZWLxxx cable. You can also connect and remove the keypad during operation.
- d As soon as the key pad is being supplied with voltage, it performs a short self-test.
- e The keypad is ready to operate when it displays the "Disp" mode:
	- Current status of the standard device
	- Parameter set activated via terminal
	- Display of the inverter's output frequency (displayed parameter selectable in C0517/1)
	- **D** Bar chart display of device's capacity utilisation (displayed operating status selectable in C0004)
- $^{\circ}$ Press in order to exit "Disp" mode

### <span id="page-46-0"></span> $\begin{bmatrix} 1 \\ 1 \end{bmatrix}$  Note!

The degree of protection of the 8200 motec is reduced from IP 65 to IP 55 if the AIF cover is removed.

#### **8200 motec**

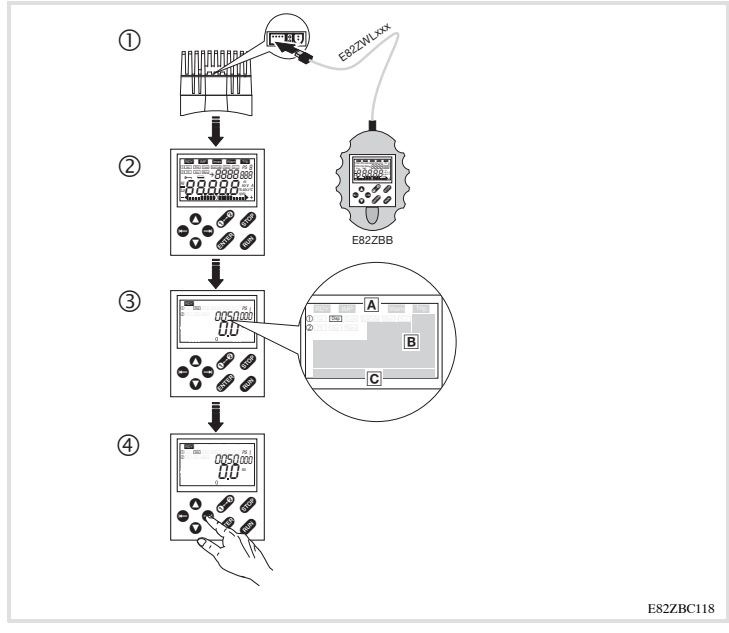

- c Plug the keypad into the hand terminal and secure with screws (only in the case of E82ZBC). You can also connect the keypad and remove it again during operation.
- $\oslash$  Remove the AIF cover on the heat sink of the motec.
- **3** Use the connecting cable to connect the hand terminal to the AIF interface.
- $\circledA$  As soon as the keypad is being supplied with voltage, it performs a short self-test.

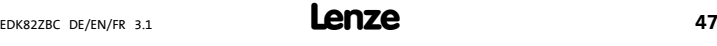

#### **[5](#page-44-0) Mechanical installation**

- g The keypad is ready to operate when it displays the "Disp" mode:
	- Current status of the standard device
	- Parameter set activated via terminal
	- Display of the inverter's output frequency (displayed parameter selectable in C0517/1)
	- **D** Bar chart display of device's capacity utilisation (displayed operating status selectable in C0004)
- $^{\circ}$ Press in order to exit "Disp" mode

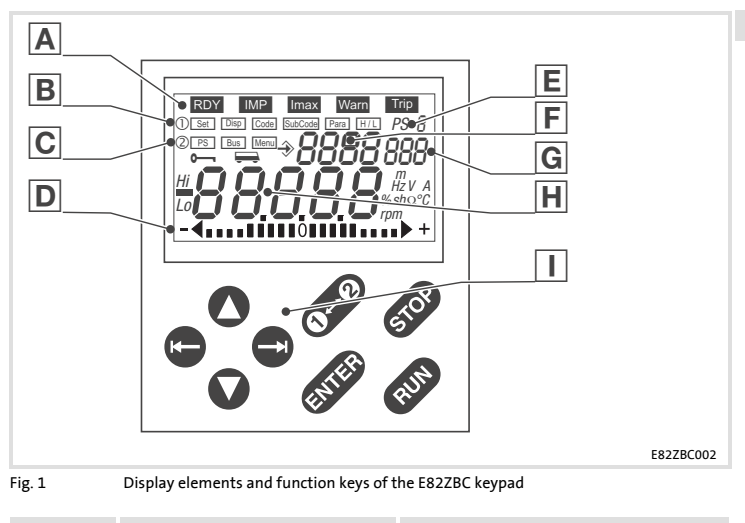

#### <span id="page-48-0"></span>**6 Operation Description of the display elements**

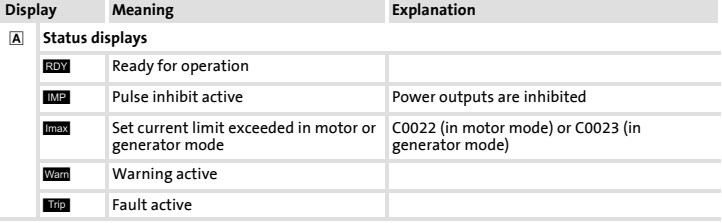

#### **[6](#page-48-0) Operation**

#### Description of the display elements

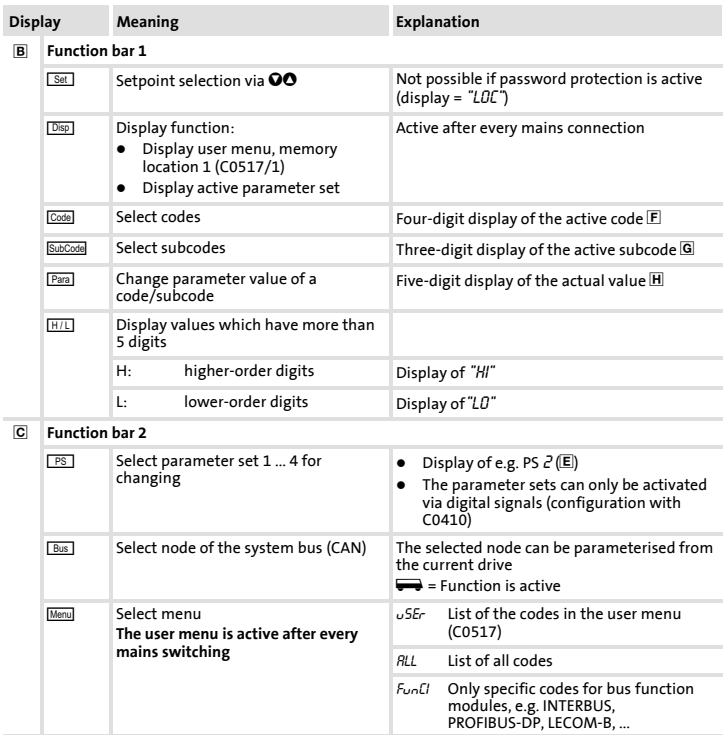

#### **Operation** Description of the display elements

**[6](#page-48-0)**

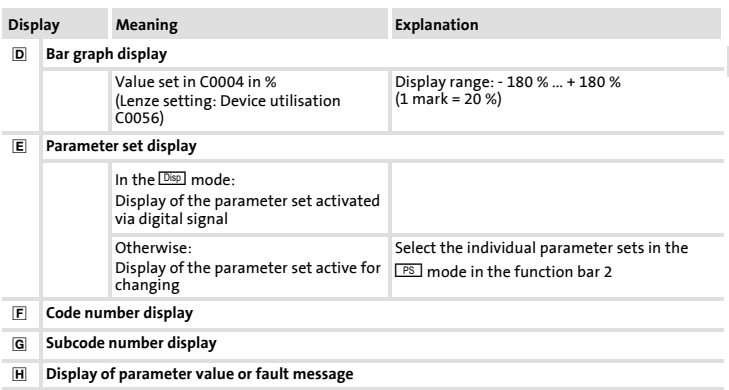

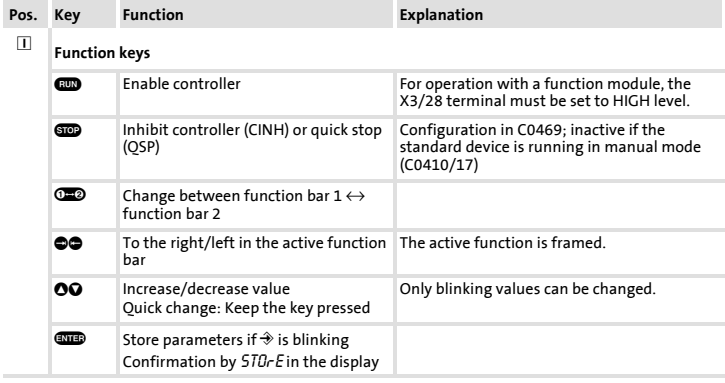

#### <span id="page-51-0"></span>**[6](#page-48-0) Operation** Menu structure

#### **Menu structure**

For easy operation, the codes are grouped into two menus:

- $\blacktriangleright$  The  $\sqrt{SE}r$  menu
	- is active after every mains switching or after connection of the keypad during operation.
	- contains all codes for a standard application with linear V/f characteristic control (Lenze setting).
	- can be modified as required under C0517.
- $\blacktriangleright$  The *RLL* menu
	- contains all codes.
	- shows a list of all codes in numerically ascending order.

**Operation [6](#page-48-0)** Menu structure

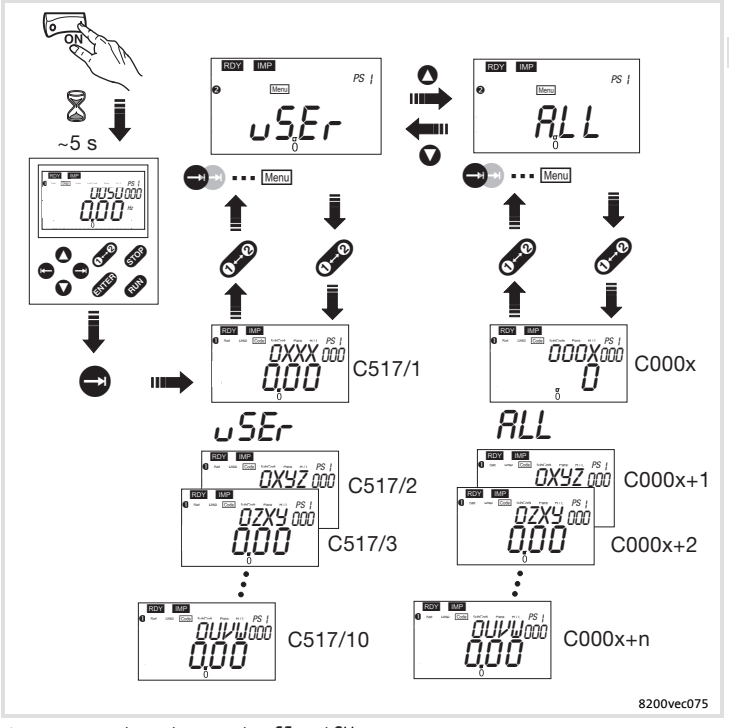

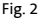

Fig. 2 Change between the  $\sigma$ SE<sub>r</sub> and RLL menus

Change and save parameters **Change and save parameters**

# **Note!**

- <span id="page-53-0"></span>The USE menu is active after mains switching. Change to the RLL menu to address all codes.  $\blacktriangleright$  The  $\omega$ SE-menu is active after mains switching. Change to the ALL menu to address all codes.
- With the keypad you can only change parameter values in the parameter sets. With the keypad you can only change parameter values in the parameter sets ƒ
- A parameter set can only be activated for operation by means of digital signals (configuration via  $\blacktriangleright$  A parameter set can only be activated for operation by means of digital signals (configuration via C0410)! ƒ
- In the  $\overline{\text{DSD}}$  function, the keypad shows the parameter set which is currently active during operation.  $\blacktriangleright$  In the  $\overline{\text{Des}}$  function, the keypad shows the parameter set which is currently active during operation.  $\blacktriangle$

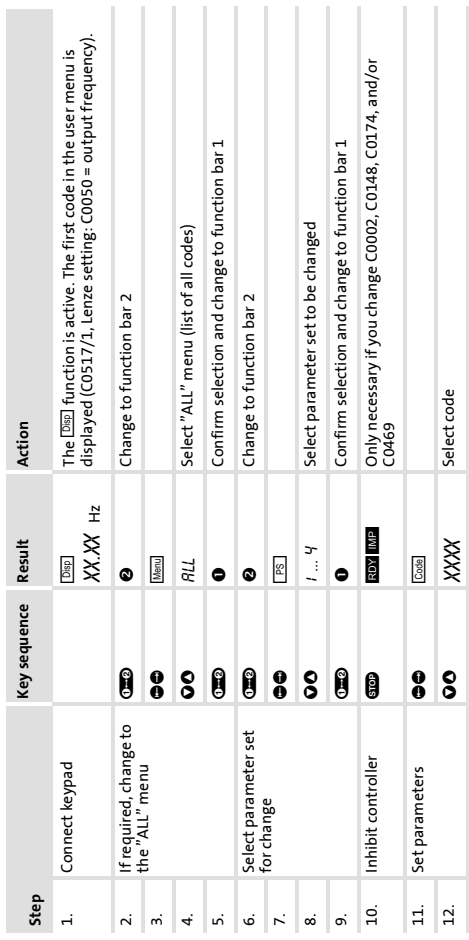

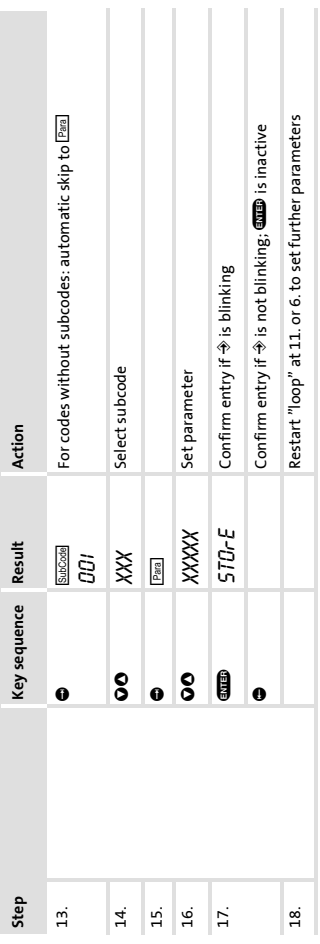

#### **Operation** Change and save parameters

EDK82ZBC DE/EN/FR 3.1 **<sup>55</sup>**

**6**

Transmit parameter sets **Transmit parameter sets** You can use the keypad to easily copy parameter settings from one standard device to another. You can use the keypad to easily copy parameter settings from one standard device to another.

# Copying parameter sets from the standard device to the keypad **Copying parameter sets from the standard device to the keypad**

<span id="page-55-0"></span>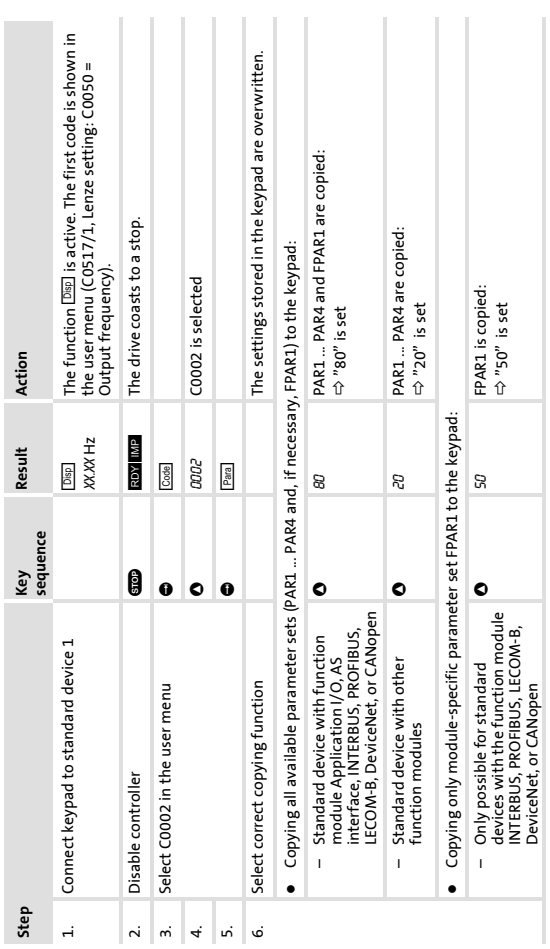

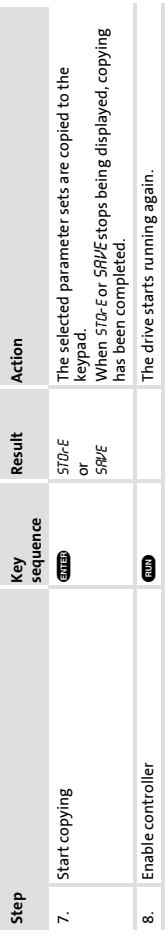

#### **Operation** Transmit parameter sets

**6**

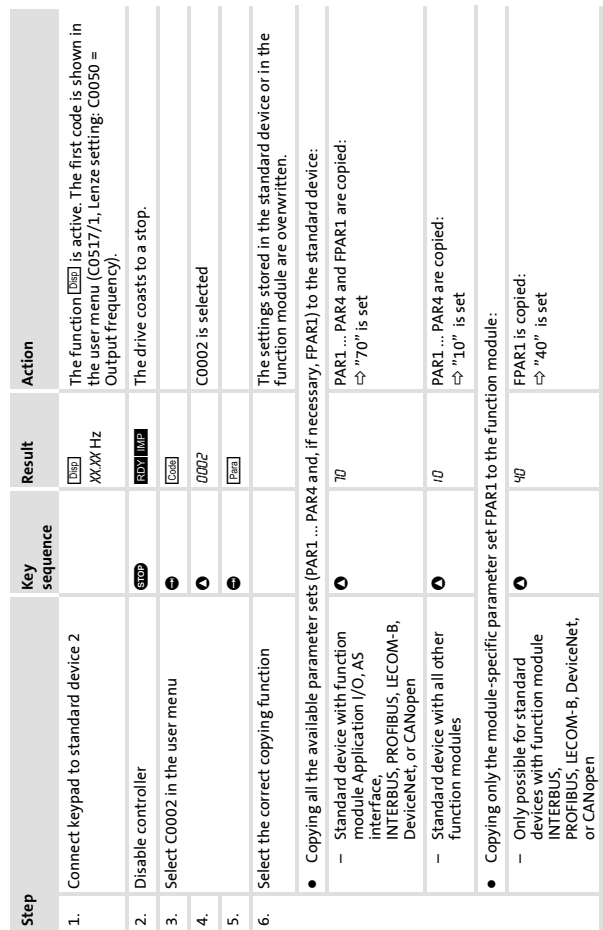

#### **6 Operation**

Transmit parameter sets

**58**

**Copying parameter sets from the keypad to the standard device**

Copying parameter sets from the keypad to the standard device

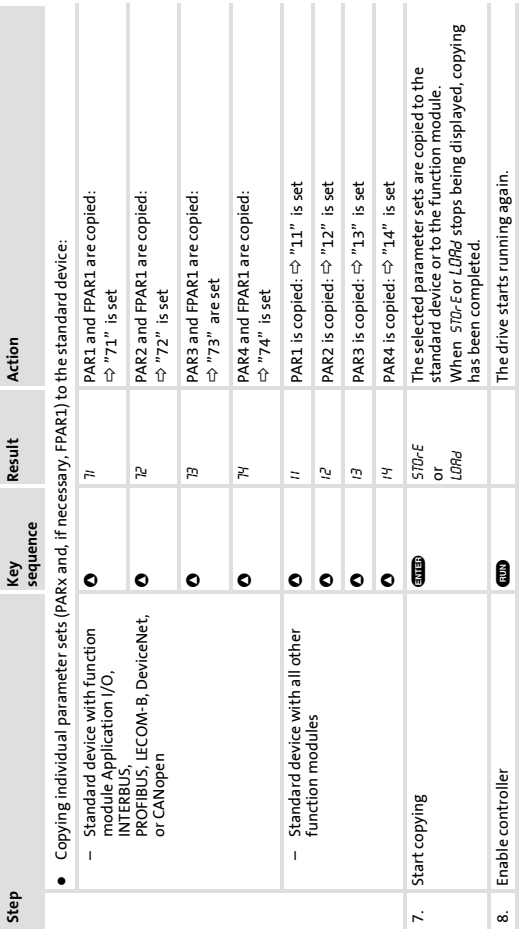

**Operation** Transmit parameter sets **6**

EDK82ZBC DE/EN/FR 3.1 **<sup>59</sup>**

Restoring default (as delivered) settings **Restoring default (as delivered) settings**

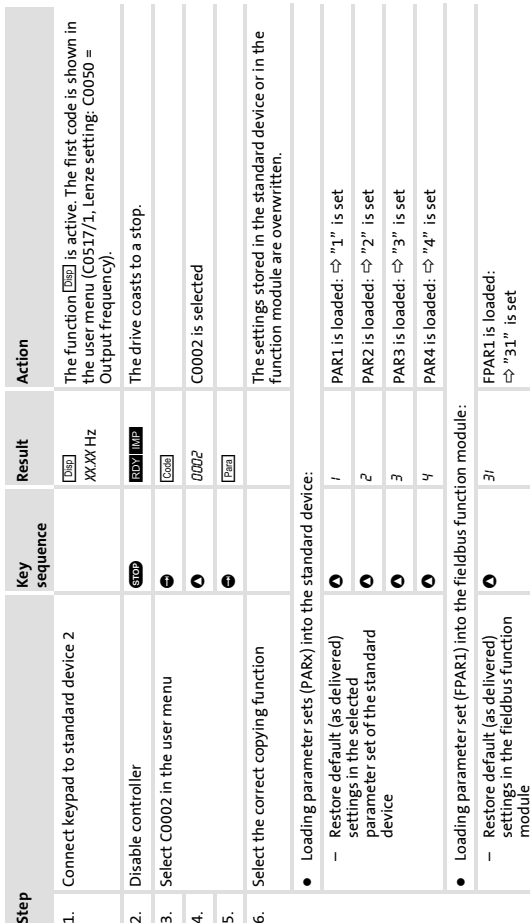

#### <span id="page-59-0"></span>**6 Operation** Restoring default (as delivered) settings

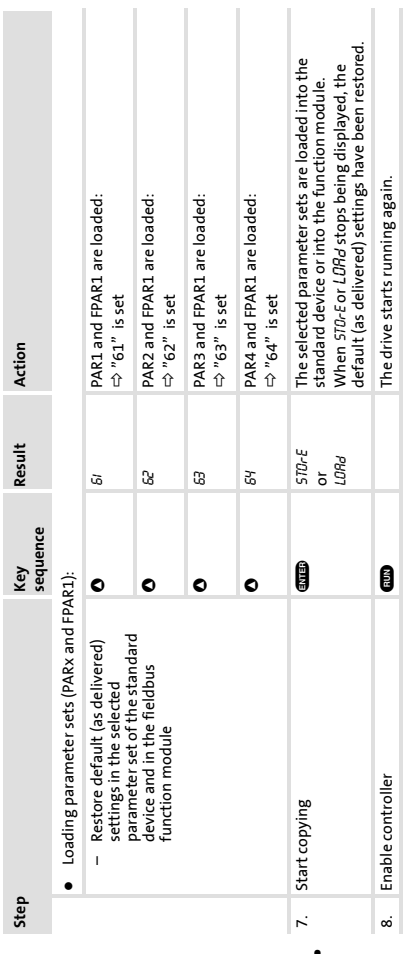

**6**

Activation/deactivation of password protection **Activation/deactivation of password protection**

# **1** Note!

<span id="page-61-0"></span>If password protection is active (C0094 = 1 ... 9999), you have only free access to the USEr menu. If password protection is active (C0094 = 1 ... 9999), you have only free access to the  $\iota$ s $E$ r menu.

All other functions can only be carried out if you have entered the password before. All other functions can only be carried out if you have entered the password before. ƒ

Please note: Please note:

- When parameter sets are transferred, password-protected parameters are overwritten as well When parameter sets are transferred, password-protected parameters are overwritten as well. ƒ
	- **Filme** password is not transmitted. The password is not transmitted ƒ

Do not forget your password! If you forget it, you can only reset it via PC or bus system! Do not forget your password! If you forget it, you can only reset it via PC or bus system!

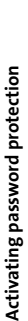

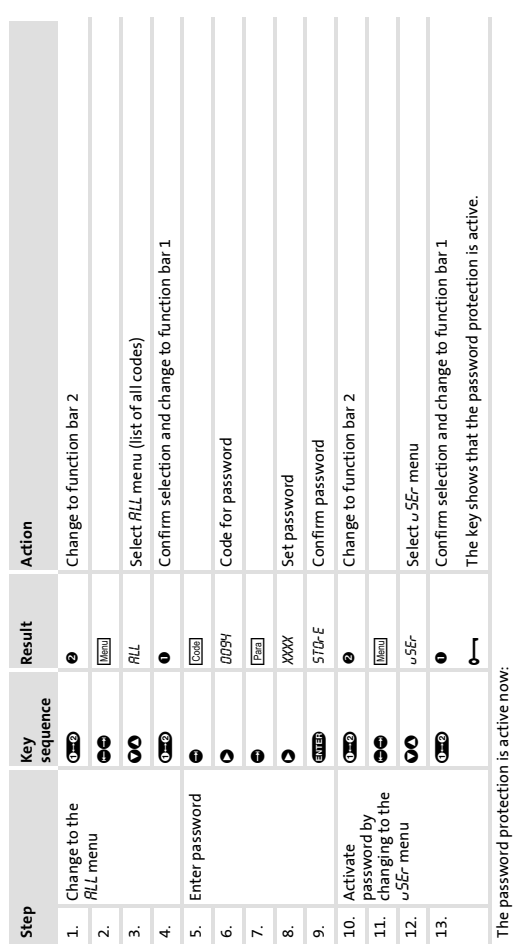

- PR55 is always displayed if you want to quit the user menu.  $\bullet$   $PRS5$  is always displayed if you want to quit the user menu.  $\bullet$
- When you enter the correct password, and confirm it with **GIIB**, all functions can be freely accessed again. **THE STAND STAND CONSTRANGED AGAIN**  When you enter the correct password, and confirm it with  $\bullet$

EDK82ZBC DE/EN/FR 3.1 **Lenze** 63

**6**

# Calling password-protected function **Calling password-protected function**

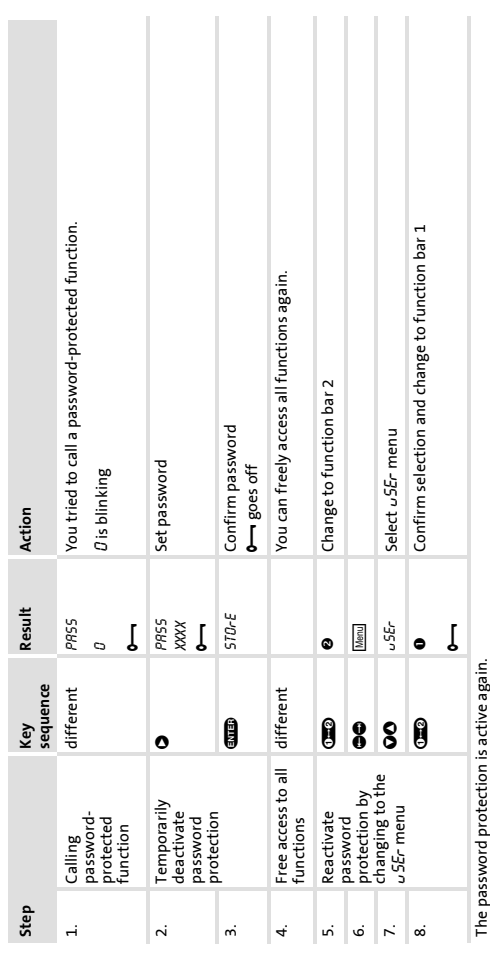

#### **64**

#### **6 Operation**

Activation/deactivation of password protection

Deactivating password protection **Deactivating password protection**

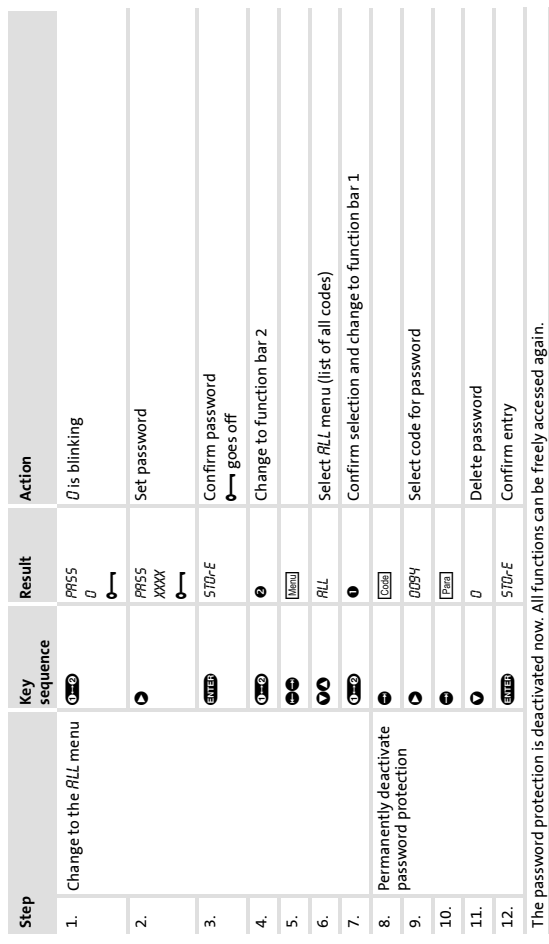

#### **Operation** Activation/deactivation of password protection

**6**

EDK82ZBC DE/EN/FR 3.1 **Lenze 65** 

Remote parameterisation of system bus devices **Remote parameterisation of system bus devices** If controllers are networked via system bus (CAN), you can set the parameters of all system bus nodes remotely from If controllers are networked via system bus (CAN), you can set the parameters of all system bus nodes remotely from a central place of the network. a central place of the network.

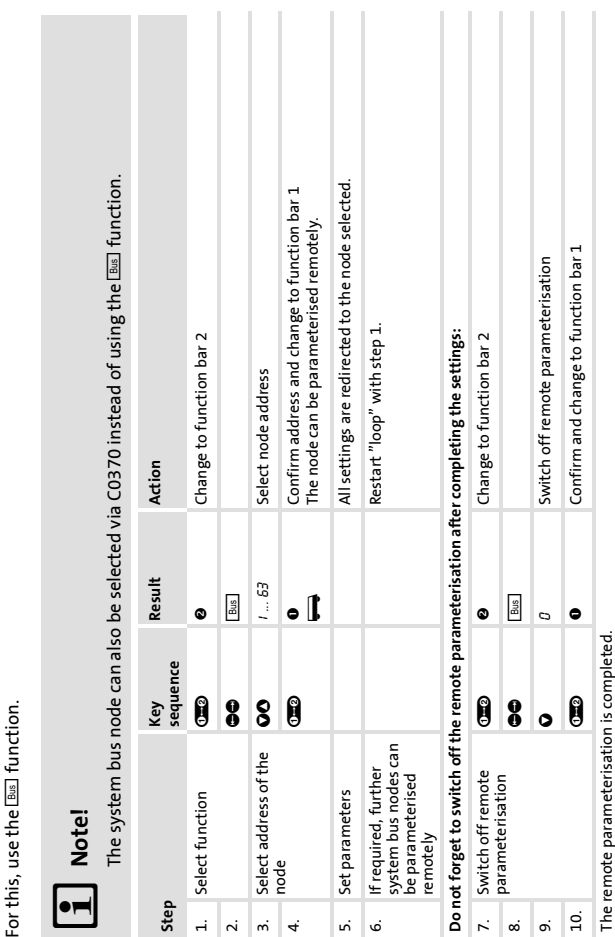

#### <span id="page-65-0"></span>**6 Operation** Remote parameterisation of system bus devices

Lenze EDK82ZBC DE/EN/FR 3.1

**66**

#### **Operation** Remote parameterisation of system bus devices **6**

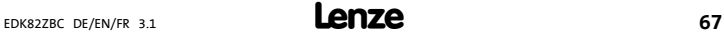

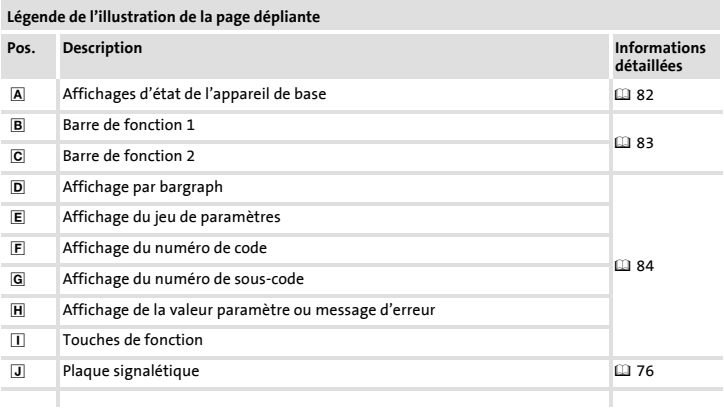

#### **Sommaire i**

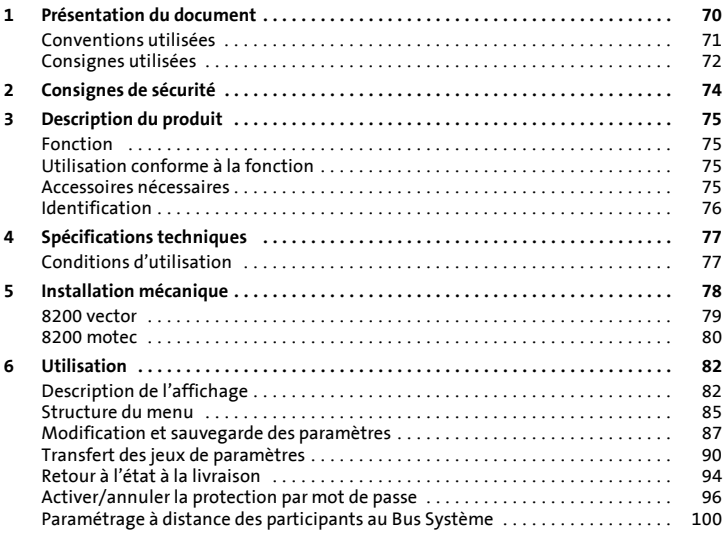

#### <span id="page-69-0"></span>**1 Présentation du document**

#### **Contenu**

Cette documentation contient...

- ▶ des informations sur l'installation mécanique du module d'automatisation ;
- ▶ des informations sur la commande du module d'automatisation ;
- ▶ des consignes de sécurité qui doivent impérativement être respectées ;
- $\blacktriangleright$  des indications sur les versions des appareils de base Lenze compatibles ;
- ▶ des spécifications techniques.

#### **Informations relatives à la validité**

Lesinformations contenues dansle présent document s'appliquent aux appareils suivants :

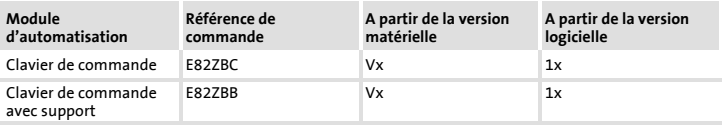

#### **Public visé**

Ce document est destiné aux personnes chargées d'installer et de mettre en service le produit décrit selon les exigences du projet.

## $\oplus$  **Conseil** !

Les mises à jour de logiciels et les documentations relatives aux produits Lenze sont disponibles dans la zone "Téléchargements" du site Internet :

#### **http://www.Lenze.com**

#### <span id="page-70-0"></span>**Conventions utilisées**

Pour faire la distinction entre différents types d'informations, ce document utilise les conventions suivantes :

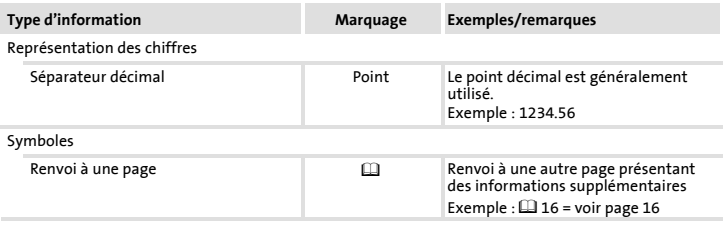

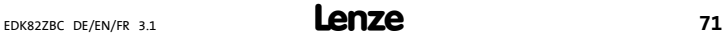

### <span id="page-71-0"></span>**[1](#page-69-0) Présentation du document**

Consignes utilisées

#### **Consignes utilisées**

Pour indiquer des risques et des informations importantes, la présente documentation utilise les mots et symboles suivants :

#### **Consignes de sécurité**

Présentation des consignes de sécurité

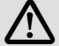

#### **Danger !**

(Le pictogramme indique le type de risque.)

#### **Explication**

(L'explication décrit le risque et les moyens de l'éviter.)

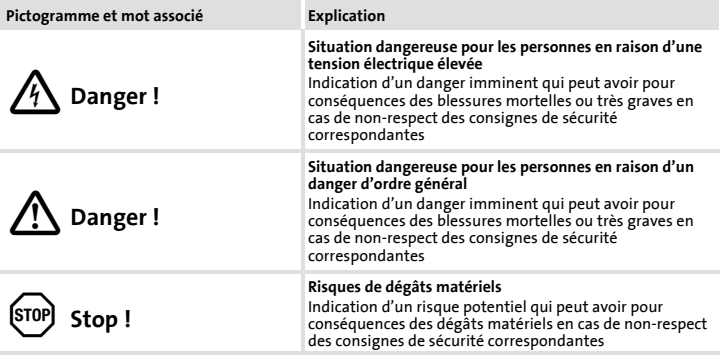
#### **Présentation du document [1](#page-69-0)** Consignes utilisées

#### **Consignes d'utilisation**

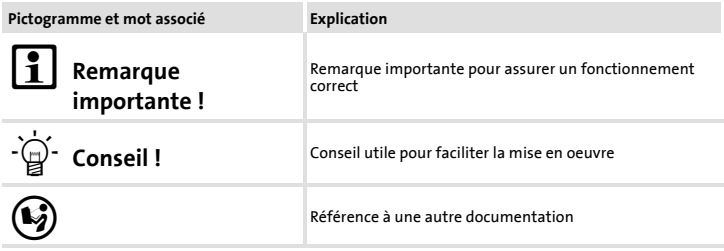

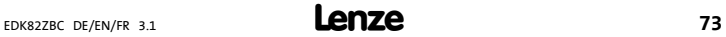

#### **2 Consignes de sécurité**

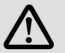

#### **Danger !**

Toute utilisation du module d'automatisation et de l'appareil de base non conforme à leur fonction peut entraîner des dommages matériels et des blessures graves.

Respecter les consignes de sécurités relatives à l'appareil de base contenues dans la documentation et tenir compte des dangers résiduels décrits.

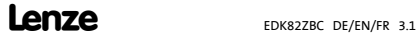

#### <span id="page-74-0"></span>**3 Description du produit Fonction**

Le clavier de commande permet de communiquer avec les appareils de base Lenze en utilisant un clavier.

Il permet de

- ▶ paramétrer,
- ▶ commander (blocage et déblocage par exemple),
- ▶ consulter des données de fonctionnement,
- $\blacktriangleright$  régler des valeurs de consigne et
- ▶ transférer des jeux de paramètres à d'autres appareils de base.

#### **Remarque importante !**

Le clavier de commande peut être raccordé à ou retiré de l'appareil de base pendant le fonctionement de l'entraînement.

#### **Utilisation conforme à la fonction**

Le module d'automatisation...

► est un accessoire compatible avec les appareils de base Lenze suivants :

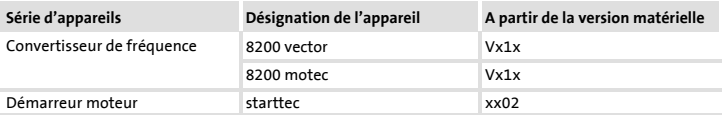

▶ est un équipement destiné à être utilisé dans des installations industrielles haute tension.

**Toute autre utilisation est contre-indiquée !**

#### **Accessoires nécessaires**

Câble de liaison E82ZWLxxx (uniquement pour support et montage sur porte)

#### **[3](#page-74-0) Description du produit** Identification

#### **Identification**

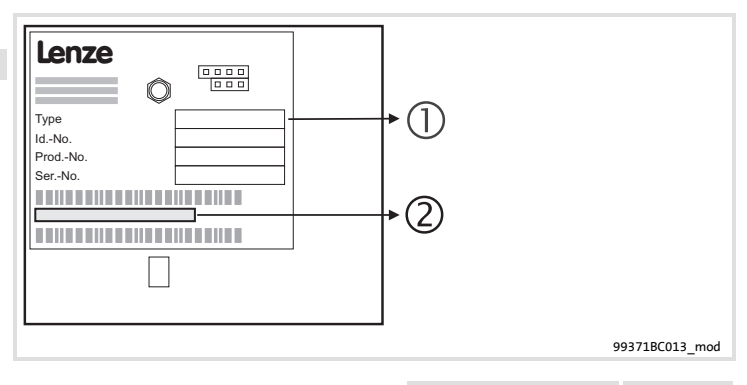

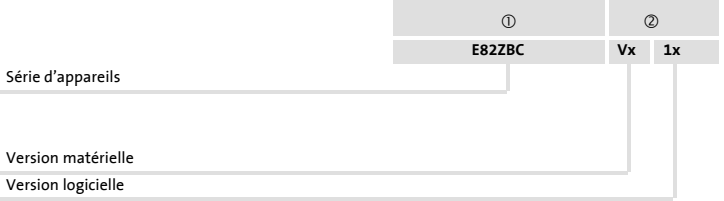

#### **4 Spécifications techniques Conditions d'utilisation**

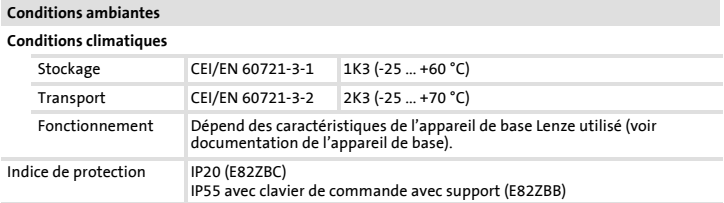

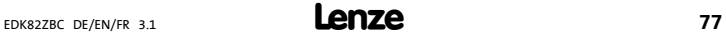

#### <span id="page-77-0"></span>**5 Installation mécanique**

#### **Remarque importante !**

Le clavier de commande est fixé sur son support de protection à l'aide d'un raccord vissé (E82ZBB uniquement) ou doit être fixé ultérieurement (support comme accessoire). Pour une fixation permanente du clavier de commande, par exemple sur la paroi d'une armoire de commande, il faut le kit de montage E82ZBHT (voir documentation correspondante).

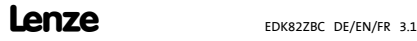

#### **8200 vector**

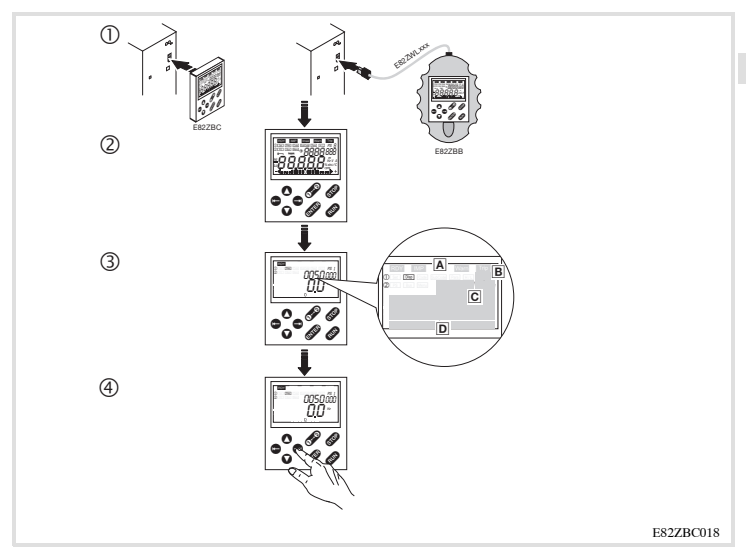

- c Raccorder le clavier de commande à l'avant de l'appareil de base (E82ZBC) ou le support E82ZBB à l'interface AIF à l'aide du câble E82ZWLxxx. Le clavier de commande peut être raccordé et retiré pendant le fonctionnement.
- d Dès qu'il est sous tension, le clavier de commande se met brièvement en mode autotest.
- e Le clavier de commande est opérationnel lorsqu'il passe en mode "Disp" :
	- Etat actuel de l'appareil de base
	- B Jeu de paramètres activé par borne
	- Affichage de la fréquence de sortie du convertisseur (Le paramètre à affiché peut être sélectionné en C0517/1.)
	- Affichage par bargraph du taux d'utilisation de l'appareil (L'état de fonctionnement à afficher peut être sélectionné en C0004)
- $\circledast$  Appuyer sur  $\bullet$  pour quitter le mode "Disp".

#### EDK82ZBC DE/EN/FR 3.1 **<sup>79</sup>**

#### **[5](#page-77-0) Installation mécanique**

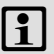

#### **Remarque importante !**

Lorsque le couvercle AIF est retiré, l'indice de protection du 8200 motec passe de IP 65 à IP 55.

#### **8200 motec**

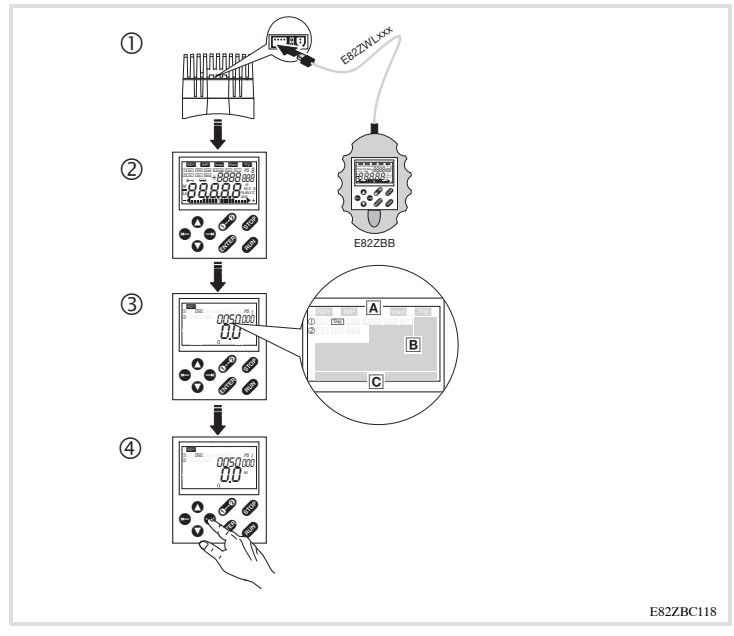

- c Enficher le clavier de commande dans le support et le visser (E82ZBC uniquement). Le clavier de commande peut être raccordé et retiré pendant le fonctionnement.
- d Retirer le couvercle AIF sur le radiateur du motec.
- e Relier le support à l'interface AIF en utilisant un câble de liaison.
- f Dès qu'il est sous tension, le clavier de commande se met brièvement en mode autotest.

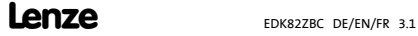

- g Le clavier de commande est opérationnel lorsqu'il passe en mode "Disp" :
	- Etat actuel de l'appareil de base
	- B Jeu de paramètres activé par borne
	- Affichage de la fréquence de sortie du convertisseur (Le paramètre à affiché peut être sélectionné en C0517/1.)
	- Affichage par bargraph du taux d'utilisation de l'appareil (L'état de fonctionnement à afficher peut être sélectionné en C0004)
- $\circledcirc$  Appuyer sur  $\bullet$  pour quitter le mode "Disp".

#### <span id="page-81-0"></span>**6 Utilisation** Description de l'affichage

#### **6 Utilisation Description de l'affichage**

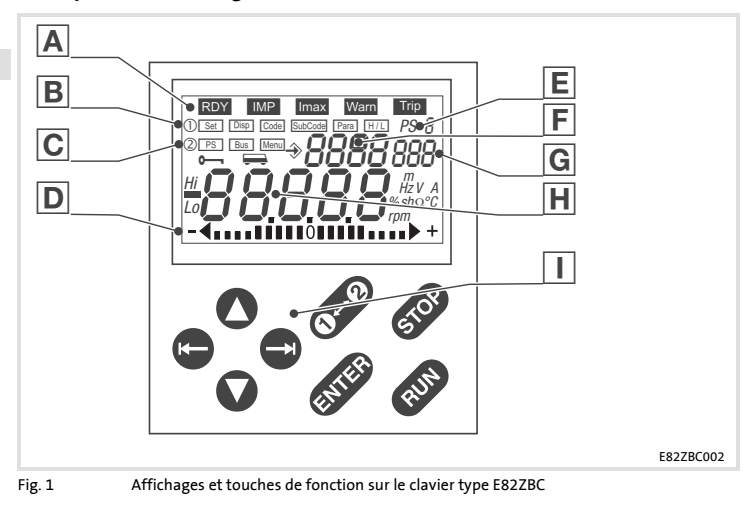

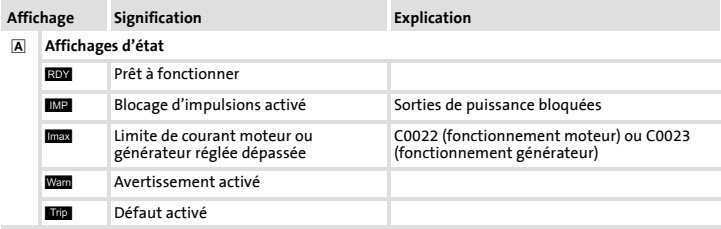

Lenze EDK82ZBC DE/EN/FR 3.1

#### **Utilisation [6](#page-81-0)** Description de l'affichage

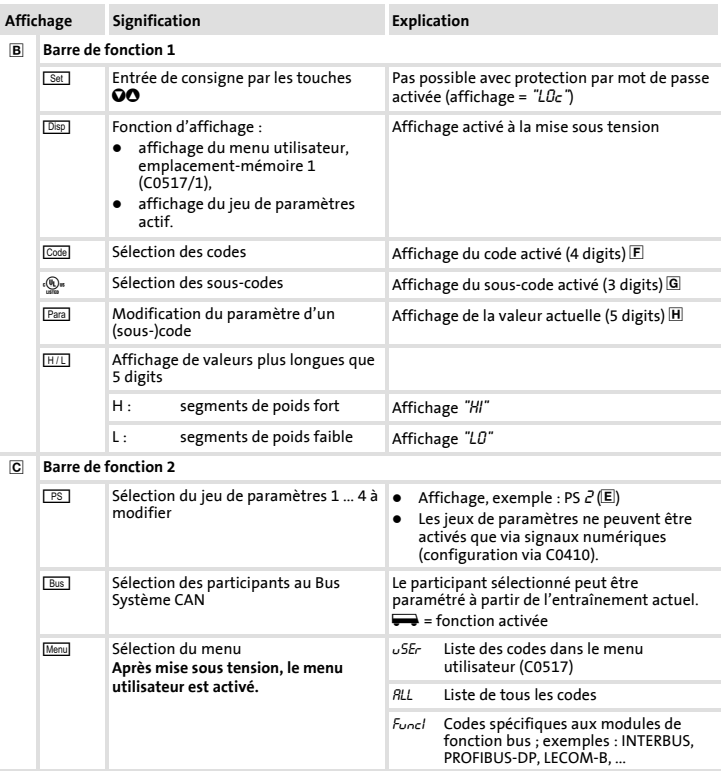

#### **[6](#page-81-0) Utilisation**

Description de l'affichage

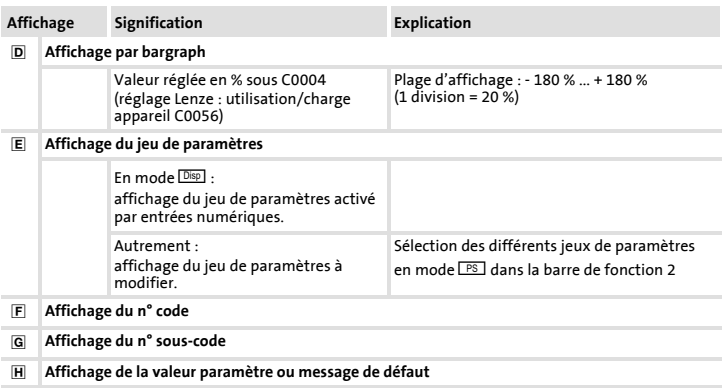

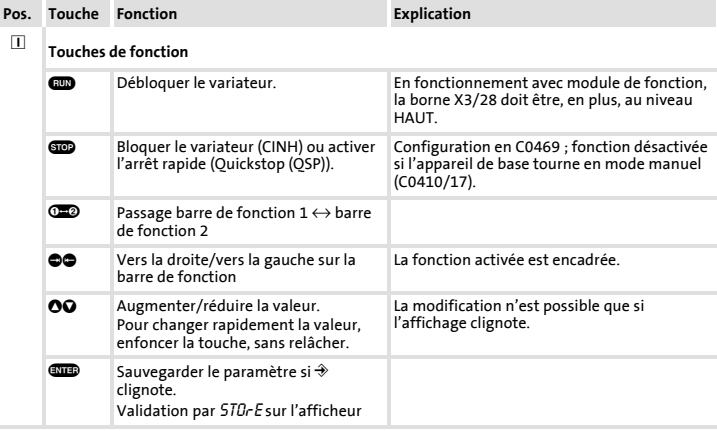

#### **Structure du menu**

Afin de faciliter le paramétrage du variateur, les codes sont regroupés dans deux menus.

- $\blacktriangleright$  Le menu  $\sqrt{5E}r$ 
	- est activé après chaque mise sous tension ou après avoir enfiché le clavier pendant le fonctionnement du variateur ;
	- comprend, en réglage usine, tous les paramètres d'entraînement nécessaires à la mise en service d'une application standard en fonctionnement U/f avec courbe linéaire ;
	- peut être adapté à vos besoins en modifiant les réglages en C0517.
- $\blacktriangleright$  Le menu  $\mathcal{R}$ LL
	- comprend tous les codes ;
	- contient une énumération des codes dans l'ordre numérique croissant.

#### **[6](#page-81-0) Utilisation** Structure du menu

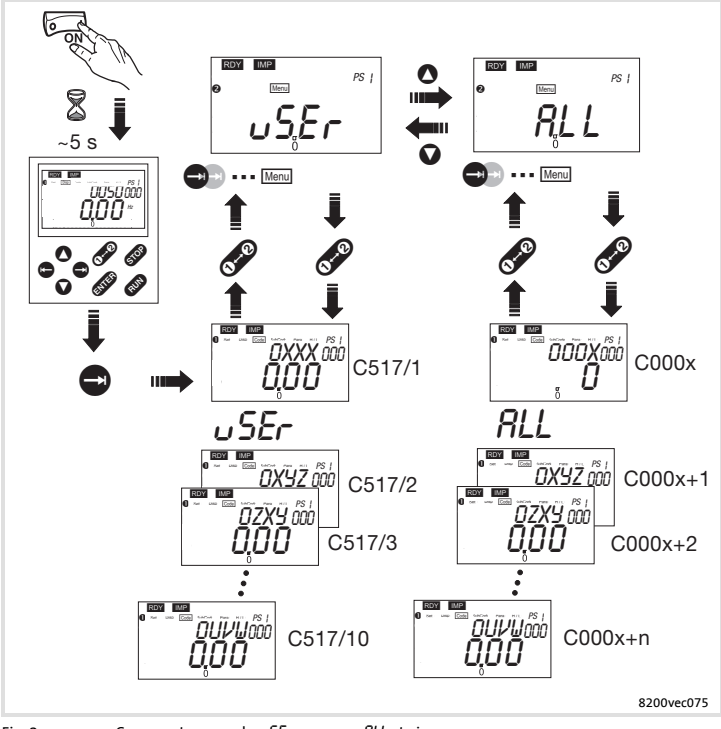

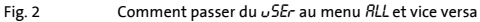

Modification et sauvegarde des paramètres **Modification et sauvegarde des paramètres**

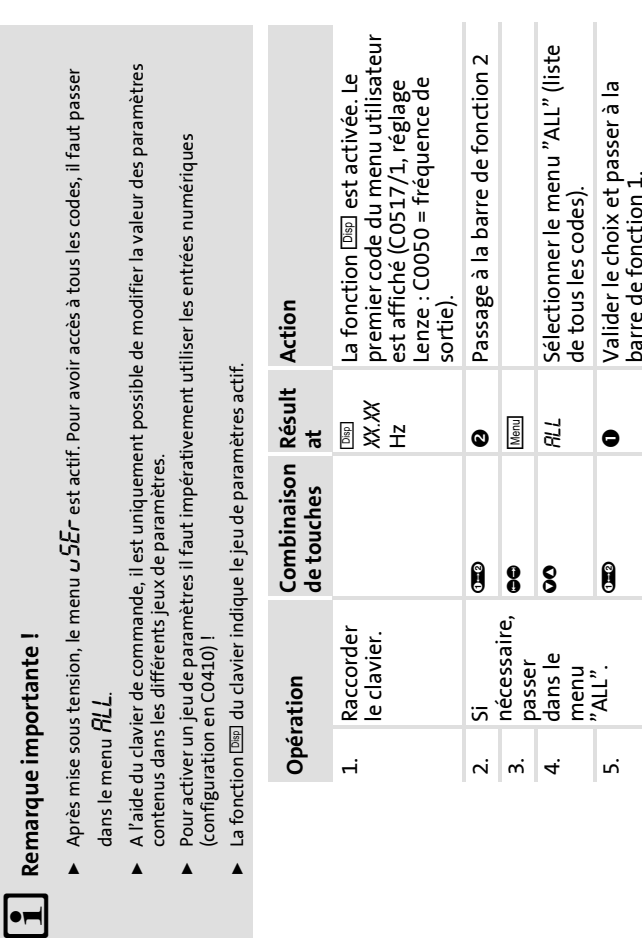

EDK82ZBC DE/EN/FR 3.1 **Lenze 87** 

l∙≓

**6**

Modification et sauvegarde des paramètres

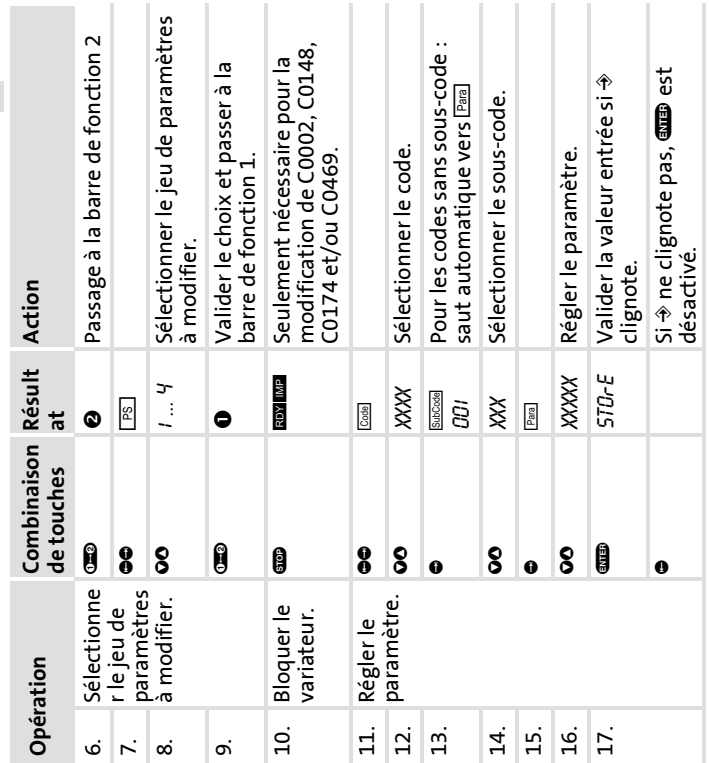

Lenze EDK82ZBC DE/EN/FR 3.1

#### **6 Utilisation**

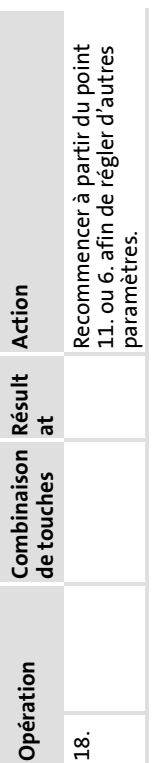

Transfert des jeux de paramètres **Transfert des jeux de paramètres** Le clavier de commande permet de copier aisément les paramètres réglés d'un appareil de base à l'autre. Le clavier de commande permet de copier aisément les paramètres réglés d'un appareil de base à l'autre.

# Copie des jeux de paramètres de l'appareil de base sur le clavier de commande Copie des jeux de paramètres de l'appareil de base sur le clavier de commande

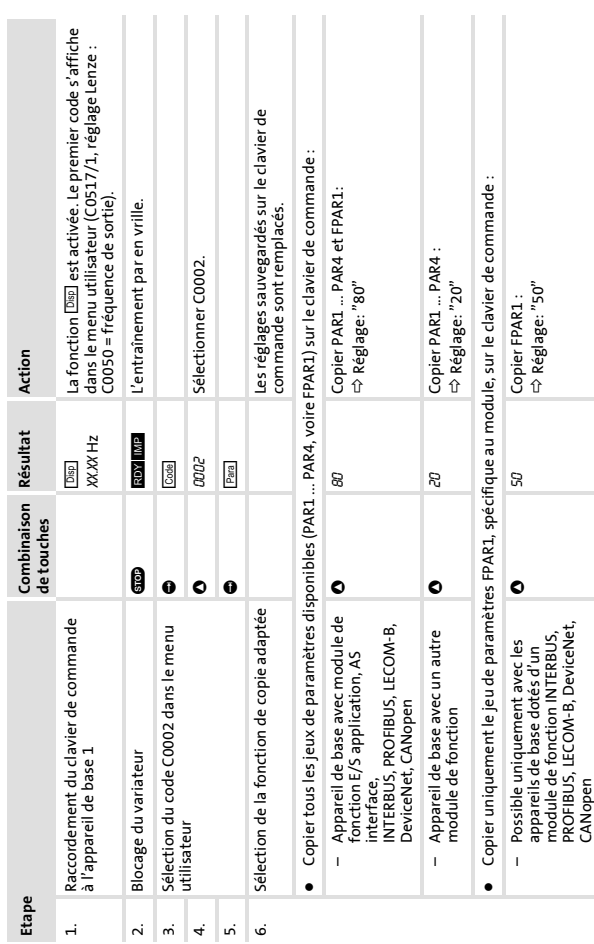

#### **6 Utilisation** Transfert des jeux de paramètres

**90**

Lenze EDK82ZBC DE/EN/FR 3.1

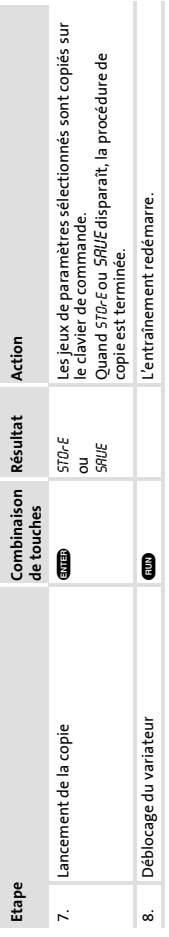

#### **Utilisation 6** Transfert des jeux de paramètres

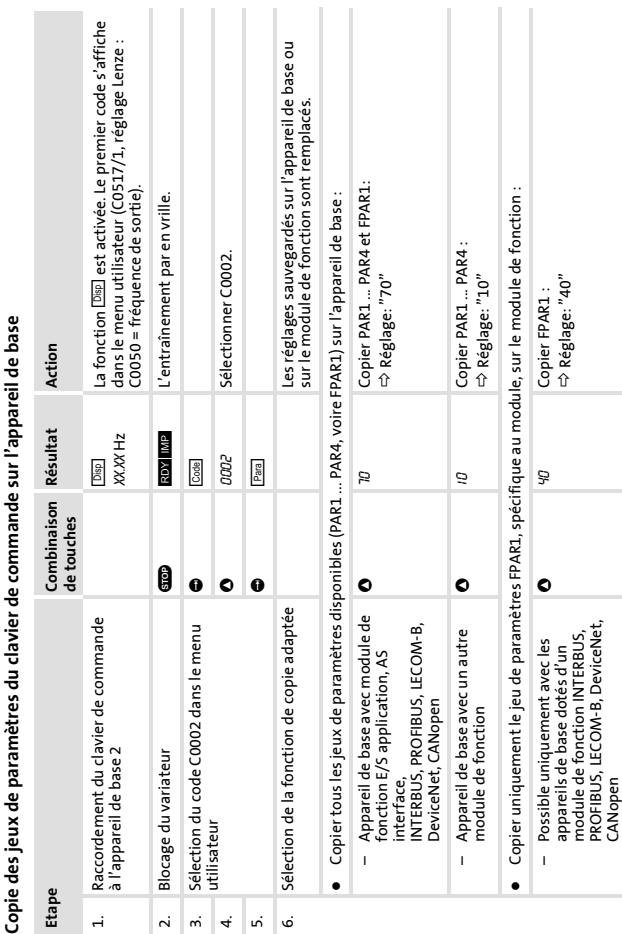

**92**

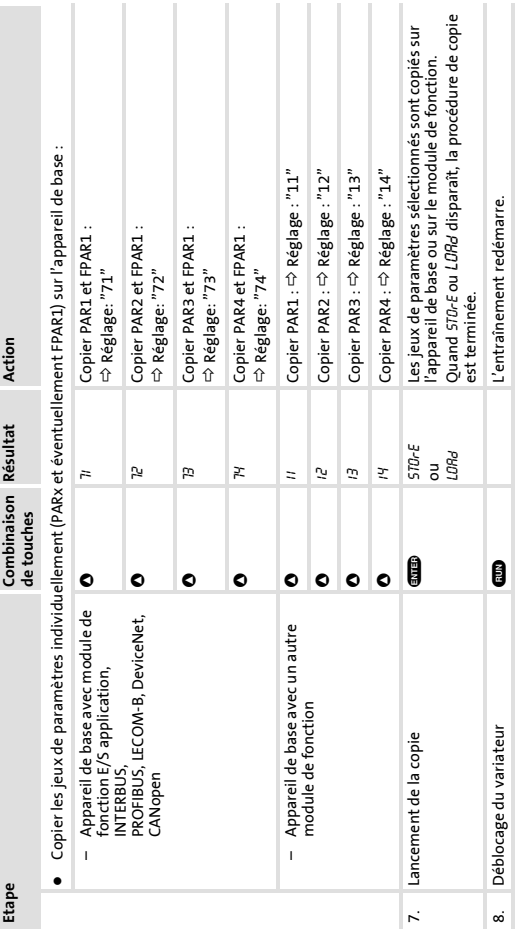

**Utilisation 6** Transfert des jeux de paramètres

EDK82ZBC DE/EN/FR 3.1 **Lenze 193** 

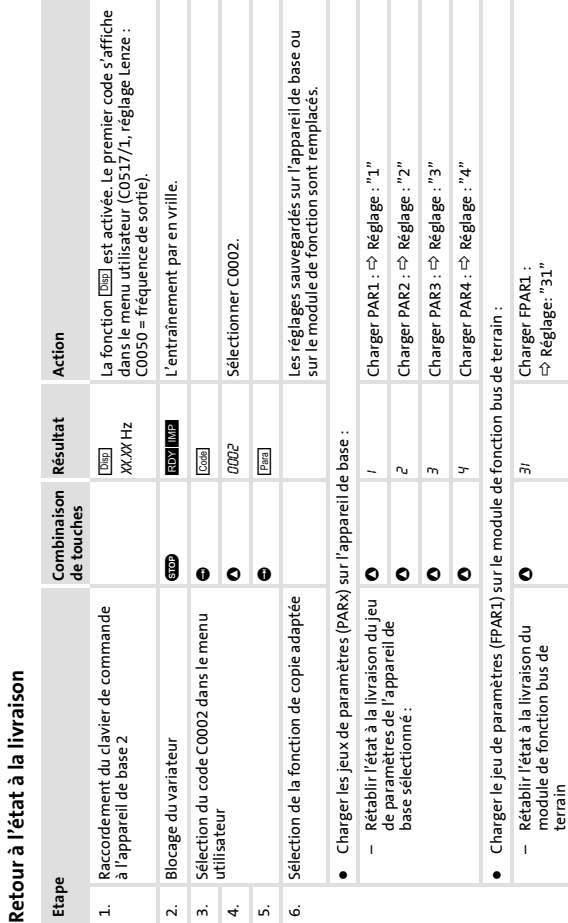

**6 Utilisation** Retour à l'état à la livraison

**94**

**Retour à l'état à la livraison**

Lenze EDK82ZBC DE/EN/FR 3.1

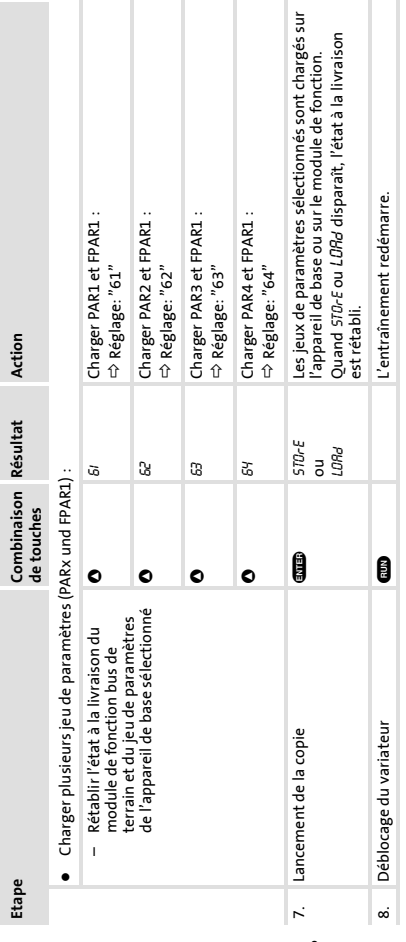

EDK82ZBC DE/EN/FR 3.1 **Lenze 195** 

#### **6 Utilisation**

Activer/annuler la protection par mot de passe

Ne pas oublier votre mot de passe ! Le cas échéant, la remise à zéro du mot de passe ne peut s'effectuer Ne pas oublier votre mot de passe ! Le cas échéant, la remise à zéro du mot de passe ne peut s'effectuer  $\triangleright$  lors du transfert du jeu de paramètres, les paramètres protégés par mot de passe sont également lors du transfert du jeu de paramètres, les paramètres protégés par mot de passe sont également Avec protection par mot de passe activée (C0094 = 1 ... 9999), vous pouvez uniquement accéder Avec protection par mot de passe activée (C0094 = 1 ... 9999), vous pouvez uniquement accéder Pour accéder à toutes les autres fonctions, il faut d'abord entrer le mot de passe. Pour accéder à toutes les autres fonctions, il faut d'abord entrer le mot de passe. Le mot de passe n'est pas transféré. Le mot de passe n'est pas transféré. ibrement au menu utilisateur JSEr. librement au menu utilisateur user. **Remarque importante !** Remarque importante! qu'à l'aide du PC ou d'un bus ! qu'à l'aide du PC ou d'un bus !réécrits. Noter que  $\blacktriangle$ 

 $\left| \bullet \right|$ 

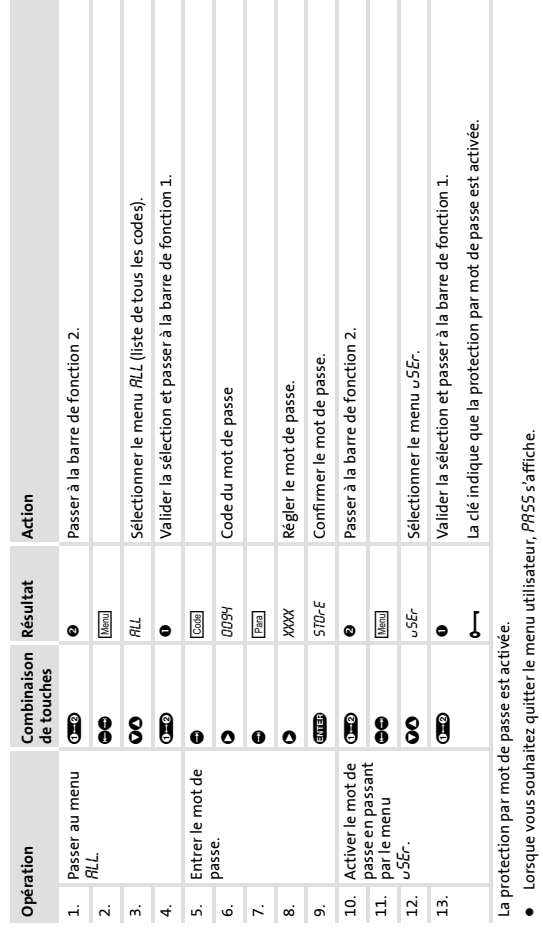

Activer la protection par mot de passe **Activer la protection par mot de passe** • Entrer le mot de passe correct et valider par **CIIB** afin d'accéder librement à toutes les fonctions. Entrer le mot de passe correct et valider par afin d'accéder librement à toutes les fonctions.

**6**

## Appeler une fonction protégée par mot de passe **Appeler une fonction protégée par mot de passe**

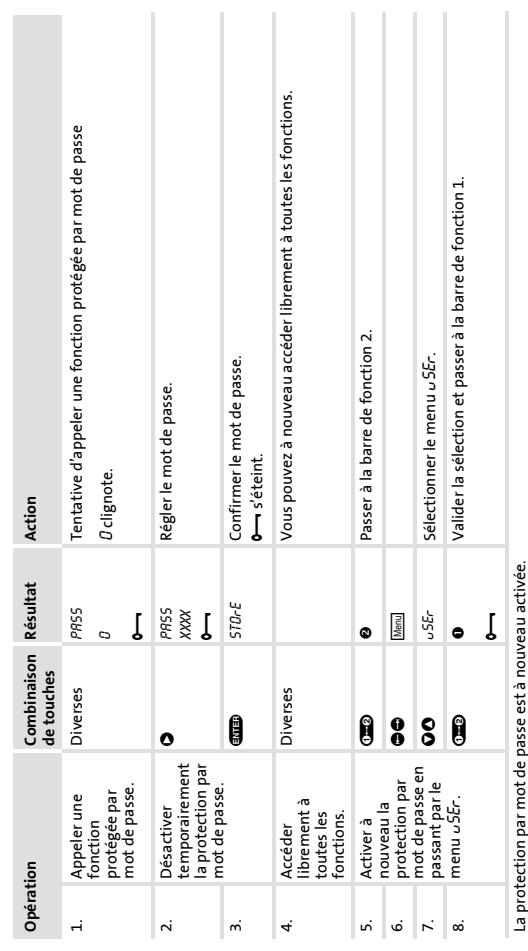

#### **6 Utilisation**

Activer/annuler la protection par mot de passe

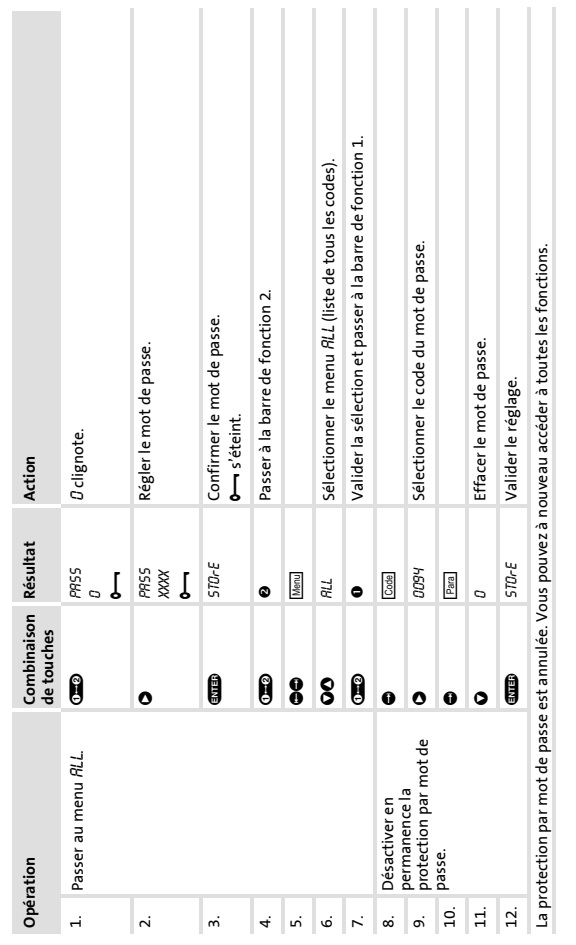

I

**Contract** 

 $\begin{array}{c} \hline \end{array}$ 

I Ī  $\mathcal{A}$  $\blacksquare$  $\overline{\phantom{0}}$  $\blacksquare$ 

**Annuler la protection par mot de passe**

Annuler la protection par mot de passe

 $\Box$ 

**6**

Paramétrage à distance des participants au Bus Système **Paramétrage à distance des participants au Bus Système** Lorsque les variateurs sont reliés par Bus Système CAN, tous les participants au bus peuvent être paramétrés à partir Lorsque les variateurs sont reliés par Bus Système CAN, tous les participants au bus peuvent être paramétrés à partir d'un point central du réseau. d'un point central du réseau.

Pour cela, utiliser la fonction **EMB** 

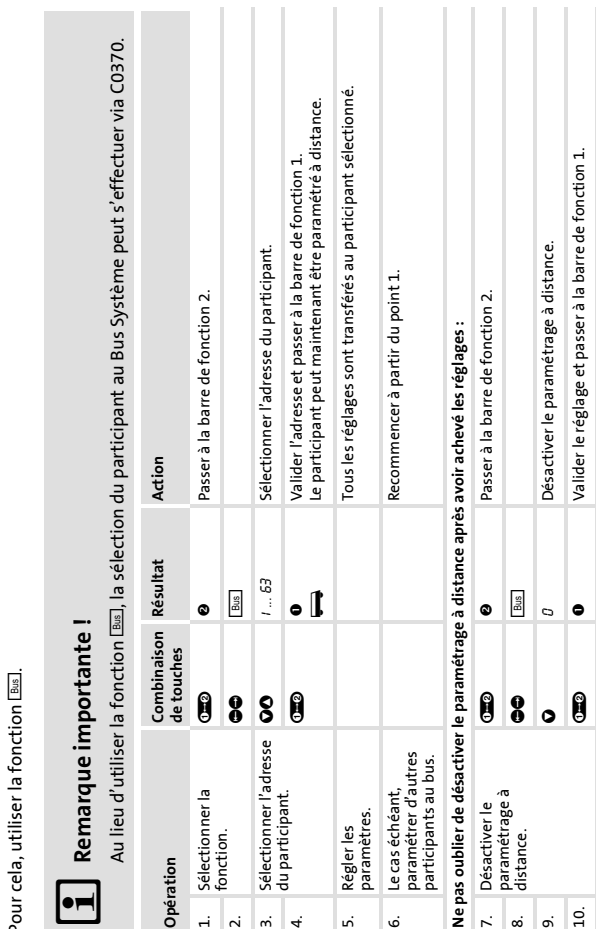

#### **6 Utilisation** Paramétrage à distance des participants au Bus Système

**100**

Lenze EDK82ZBC DE/EN/FR 3.1

Le paramétrage a distance est achevé.

Le paramétrage a distance est achevé.

#### **Utilisation 6** Paramétrage à distance des participants au Bus Système

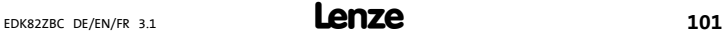

### $C \in$

© 06/2010

- ) Lenze Automation GmbH Hans-Lenze-Str. 1 D-31855 Aerzen Germany
- $\bullet$  +49 (0) 51 54 / 82-0
- $\equiv$  +49 (0)51 54 / 82 28 00

| Lenze@Lenze.de | Service@Lenze.de

Þ www.Lenze.com

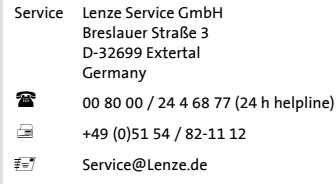

I

EDK82ZBC = 13284588 = DE/EN/FR = 3.1 = TD00